# **UBND TỈNH BẮC NINH TRƯỜNG CAO ĐẲNG CÔNG NGHIỆP BẮC NINH**

# **GIÁO TRÌNH**

**MÔ ĐUN: ĐIỀU KHIỂN LẬP TRÌNH CỠ NHỎ NGÀNH: KỸ THUẬT LẮP ĐẶT ĐIỆN VÀ ĐIỀU KHIỂN TRONG CÔNG NGHIỆP TRÌNH ĐỘ: CAO ĐẲNG**

**Bắc Ninh, năm 2017**

# **TUYÊN BỐ BẢN QUYỀN**

 Tài liệu này thuộc loại sách giáo trình nên các nguồn thông tin có thể được phép dùng nguyên bản hoặc trích dùng cho các mục đích về đào tạo và tham khảo.

Mọi mục đích khác mang tính lệch lạc hoặc sử dụng với mục đích kinh doanh thiếu lành mạnh sẽ bị nghiêm cấm.

#### **LỜI GIỚI THIỆU**

<span id="page-2-0"></span> Để thực hiện biên soạn giáo trình đào tạo ngành Kỹ thuật lắp đặt điện và điều khiển trong công nghiệp ở trình độ Cao đẳng giáo trình Điều khiển lập trình cỡ nhỏ là một trong những giáo trình môn học đào tạo chuyên ngành được biên soạn theo nội dung chương trình khung do trường ban hành. Nội dung biên soạn ngắn gọn, dễ hiểu, tích hợp kiến thức và kỹ năng chặt chẽ với nhau, logíc.

Khi biên soạn, nhóm biên soạn đã cố gắng cập nhật những kiến thức mới có liên quan đến nội dung chương trình đào tạo và phù hợp với mục tiêu đào tạo, nội dung lý thuyết và thực hành được biên soạn gắn với nhu cầu thực tế trong sản xuất đồng thời có tính thực tiễn cao.

Nội dung giáo trình được biên soạn với dung lượng thời gian đào tạo 90 giờ gồm có:

- Bài 1: Đại cương về điều khiển lập trình cỡ nhỏ
- Bài 2: Các phép toán số của bộ lập trình cỡ nhỏ
- Bài 3: Bộ lập trình PLC LOGO
- Bài 4: Bộ lập trình PLC ZEN

 Trong quá trình sử dụng giáo trình, tuỳ theo yêu cầu cũng như khoa học và công nghệ phát triển có thể điều chỉnh thời gian và bổ sung những kiến thức mới cho phù hợp. Trong giáo trình, chúng tôi có đề ra nội dung thực tập của từng bài để người học cũng cố và áp dụng kiến thức phù hợp với kỹ năng. Tuy nhiên, tuy theo điều kiện cơ sở vật chất và trang thiết bị, các trường có thể sử dụng cho phù hợp.

Tuy nhiên, tùy theo điều kiện cơ sở vật chất và trang thiết bị, các trường có thể sử dụng cho phù hợp. Mặc dù đã cố gắng tổ chức biên soạn để đáp ứng được mục tiêu đào tạo nhưng không tránh được những khiếm khuyết. Rất mong nhận được đóng góp ý kiến của các thầy, cô giáo, bạn đọc để nhóm biên soạn sẽ hiệu chỉnh hoàn thiện hơn. Các ý kiến đóng góp xin gửi về Trường Cao đẳng Công nghiệp Bắc Ninh.

> *Bắc Ninh, ngày tháng năm 2017* Tham gia biên soan 1. Nguyễn Thị Quyên 2. Ngô Thị Thuý

# **MUC LUC**

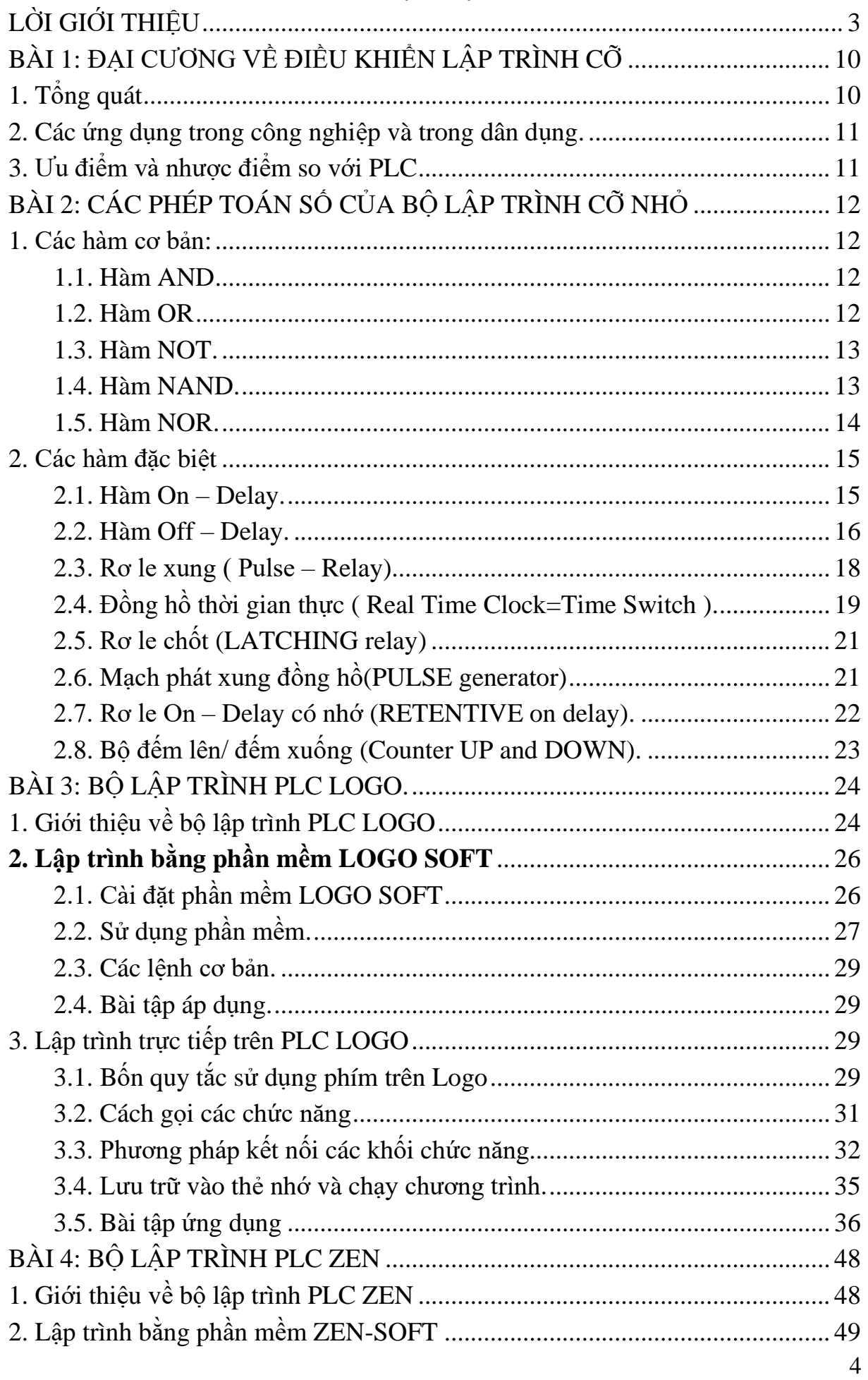

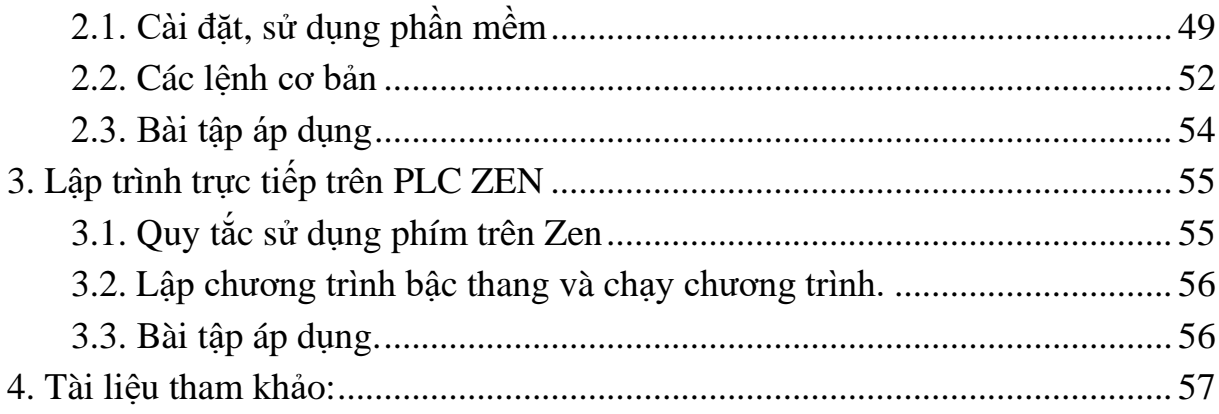

# **GIÁO TRÌNH MÔN HỌC/MÔ ĐUN**

#### **Tên mô đun: ĐIỀU KHIỂN LẬP TRÌNH CỠ NHỎ Mã mô đun: MĐ 29**

**Thời gian thực hiện mô đun:** 90 giờ; (Lý thuyết: 30giờ; Thực hành, thí nghiệm, thảo luận, bài tập: 52 giờ; Kiểm tra: 8 giờ)

#### **I. Vị trí, tính chất của mô đun**

- Vị trí: Trước khi học mô đun này cần hoàn thành các môn học cơ sở và một số mô đun chuyên môn.

- Tính chất: Là mô đun chuyên môn quan trọng trong chương trình đào tạo ngành Điện công nghiệp.

#### **II. Mục tiêu mô đun:**

- Kiến thức:

+ Trình bày được nguyên lý hệ điều khiển lập trình cỡ nhỏ.

 + Phân tích được cấu tạo phần cứng và nguyên tắc hoạt động của bộ lập trình cỡ nhỏ.

- Kỹ năng:

+ Thực hiện được một số bài toán ứng dụng đơn giản trong công nghiệp.

 + Kết nối thành thạo phần cứng của bộ lập trình cỡ nhỏ, PC với thiết bị ngoại vi.

 + Viết chương trình và nạp được chương trình vào bộ lập trình cỡ nhỏ để thực hiện được một số bài toán ứng dụng đơn giản trong công nghiệp.

- Năng lực tự chủ và trách nhiệm:

+ Đảm bảo an toàn cho người và thiết bị.

+ Phát huy tính chủ động, sáng tạo và tập trung trong công việc.

#### **III. Nội dung mô đun:**

1. Nội dung tổng quát và phân bổ thời gian:

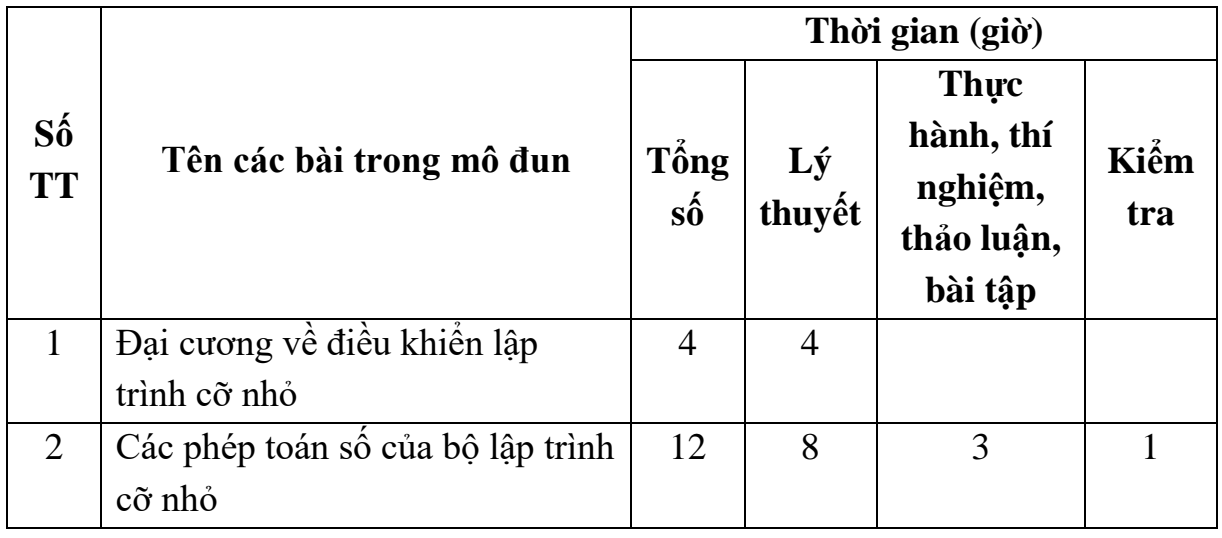

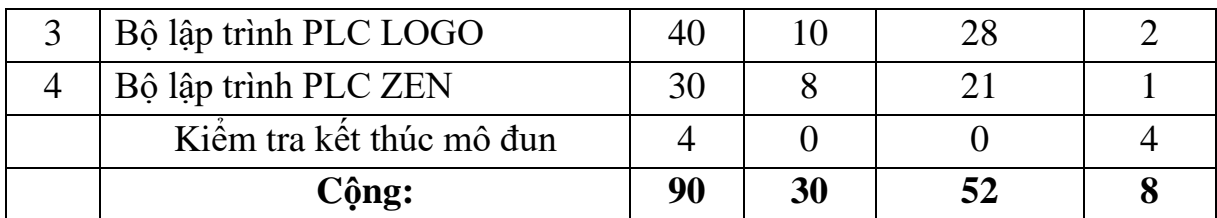

2. Nội dung chi tiết:

# Bài 1: **Đại cương về điều khiển lập trình cỡ nhỏ**

Thời gian: 4 giờ

*Mục tiêu của bài:*

- Phân biệt được sự khác nhau về công dụng giữa LOGO, ZEN với PLC.

- Phân tích được cấu trúc phần cứng, các ngõ vào, ngõ ra, khả năng mở rộng của bộ điều khiển lập trình LOGO, ZEN

*Nội dung bài:*

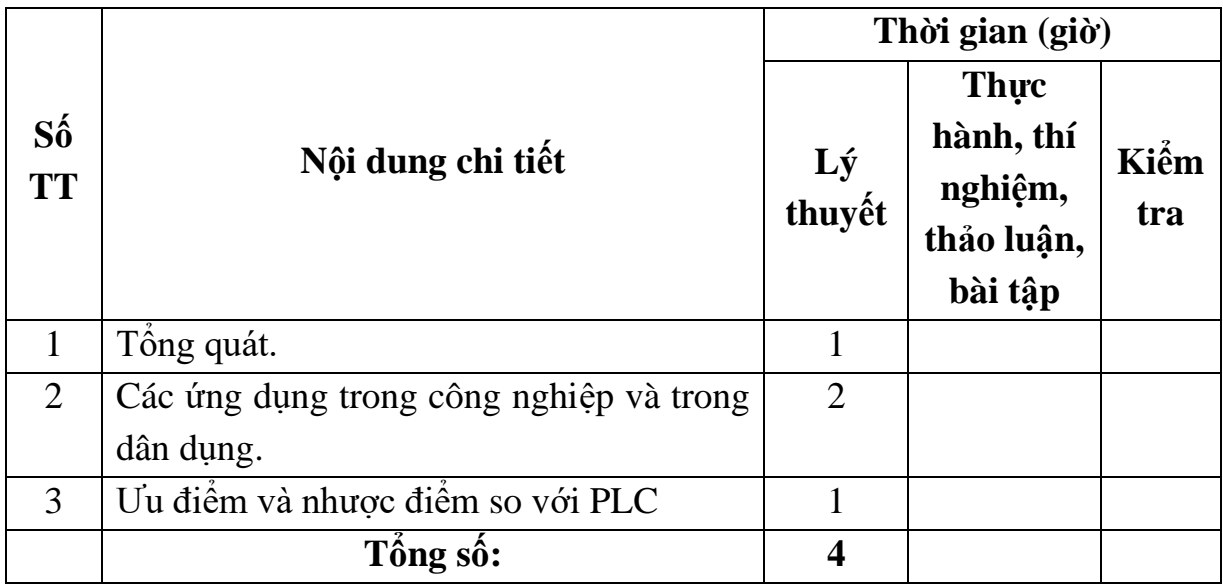

#### Bài 2: **Các phép toán số của bộ lập trình cỡ nhỏ**

Thời gian: 12giờ

*Mục tiêu của bài:*

- Trình bày được các phép toán so sánh, các phép toán số.

- Viết các chương trình ứng dụng các hàm cơ bản theo từng yêu cầu cụ thể.

- Rèn luyện tính cần cù, tỉ mỉ, tác phong và vệ sinh công nghiệp.

*Nội dung bài:*

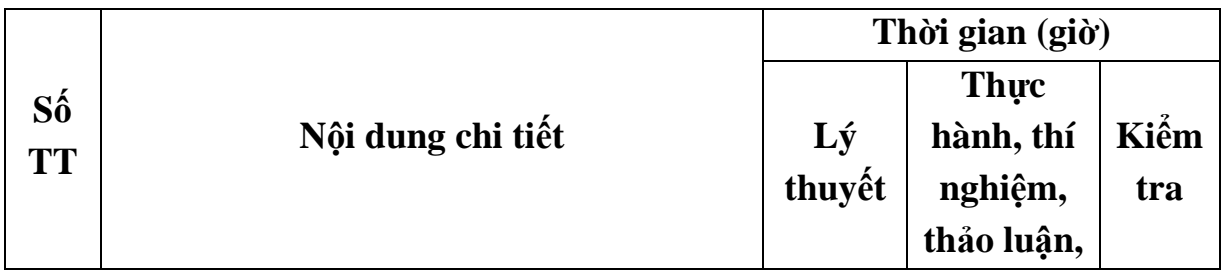

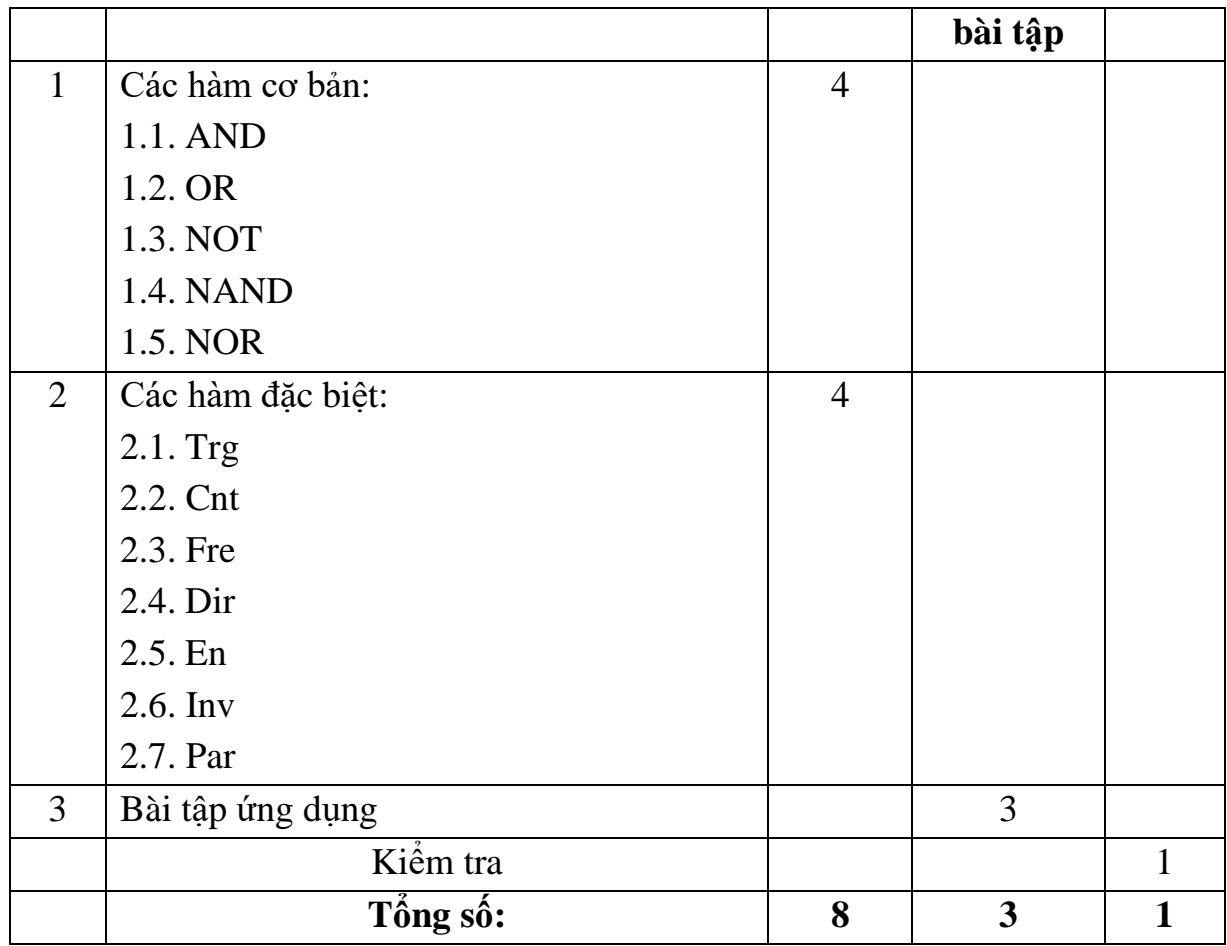

#### Bài 3: **Bộ lập trình PLC LOGO** Thời gian: 40 giờ

*Mục tiêu của bài:*

- Thực hiện đúng các nguyên tắc lập trình,các phương pháp kết nối của LOGO.

- Sử dụng, khai thác phần mềm LOGO Soft comfort.Thực hiện kết nối giữa PC - LOGO và thiết bị ngoại vi.

- Viết các chương trình ứng dụng theo từng yêu cầu cụ thể.

- Rèn luyện tính chính xác, chủ động, nghiêm túc trong công việc.

*Nội dung bài:*

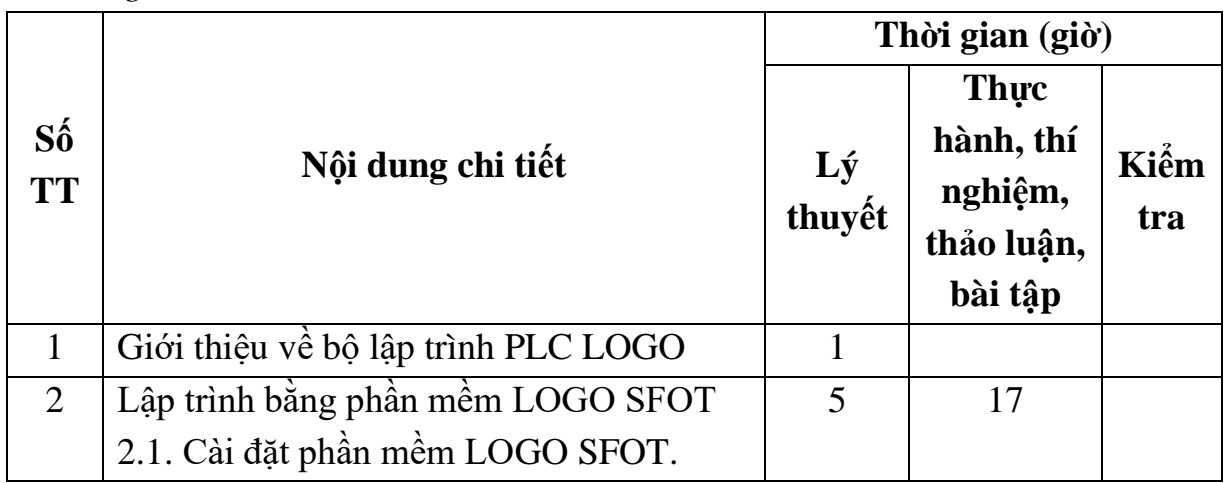

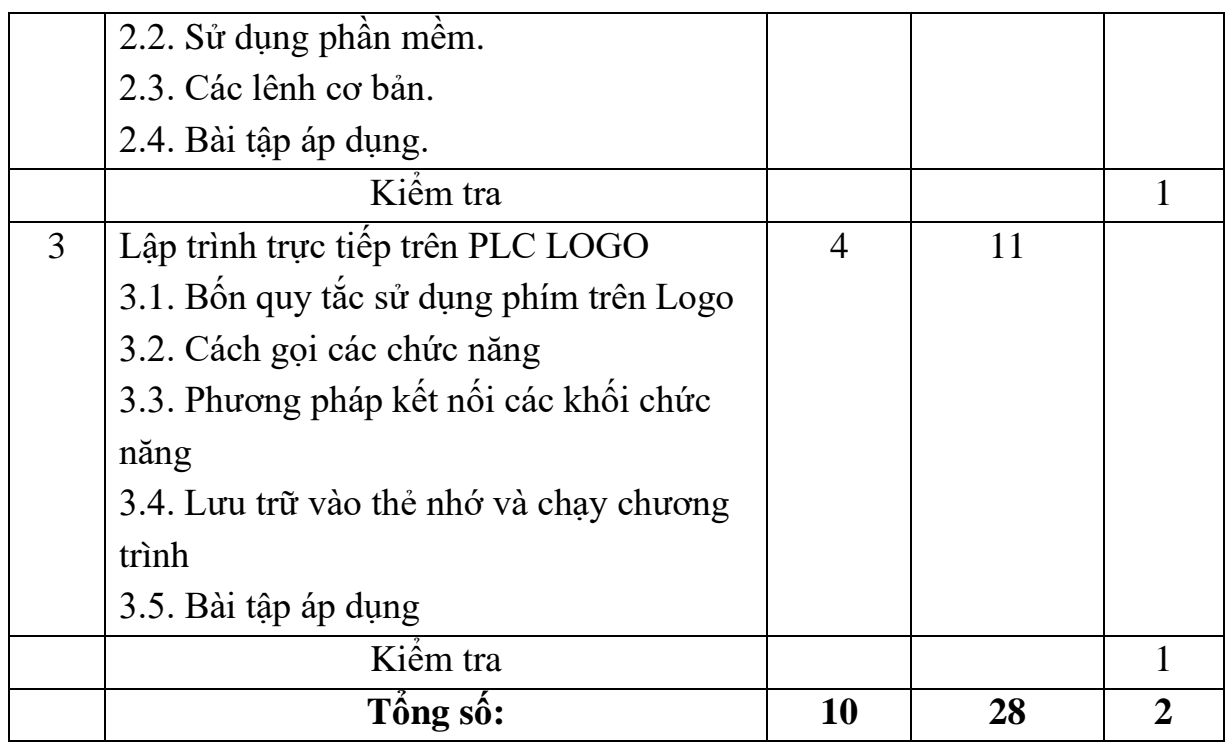

Bài 4: **Bộ lập trình PLC ZEN** Thời gian: 30 giờ

*Mục tiêu của bài:*

- Thực hiện đúng các nguyên tắc lập trình,các phương pháp kết nối của ZEN.

- Sử dụng, khai thác phần mềm ZEN Support Software.Thực hiện kết nối giữa PC - ZEN và thiết bị ngoại vi.

- Viết các chương trình ứng dụng theo từng yêu cầu cụ thể.

- Rèn luyện tính chính xác, chủ động, sáng tạo, nghiêm túc trong công việc.

*Nội dung bài:*

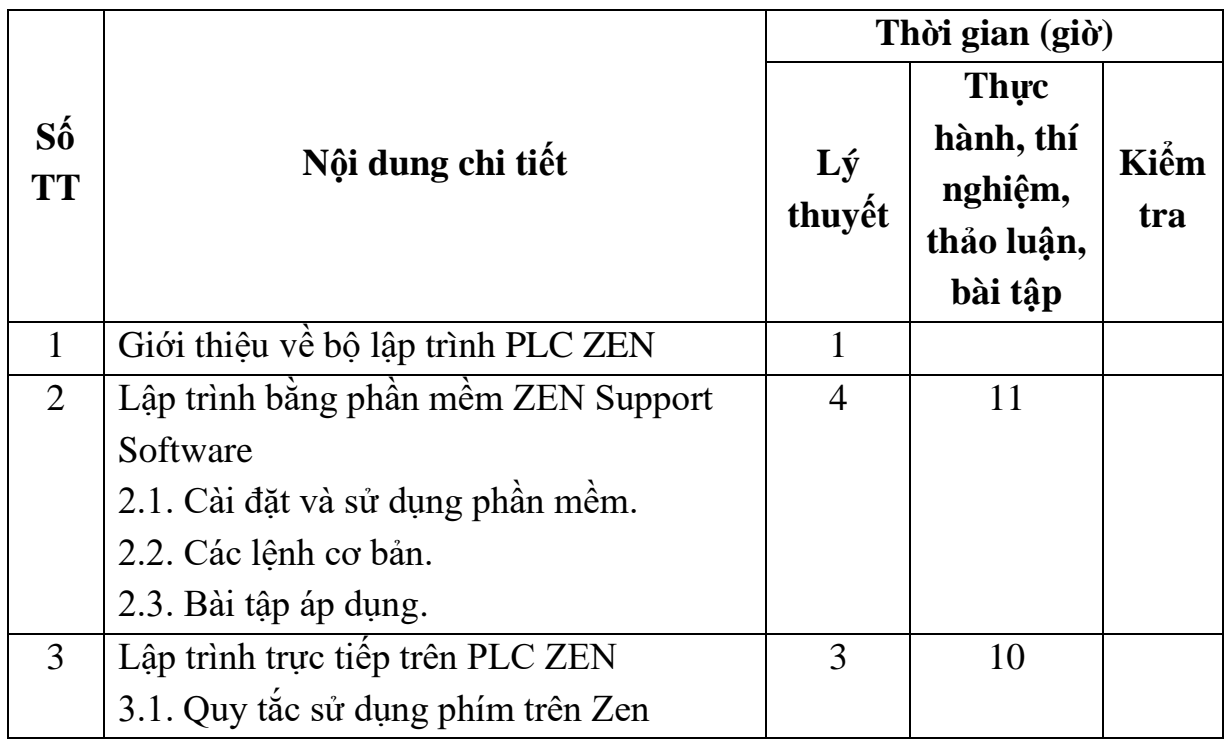

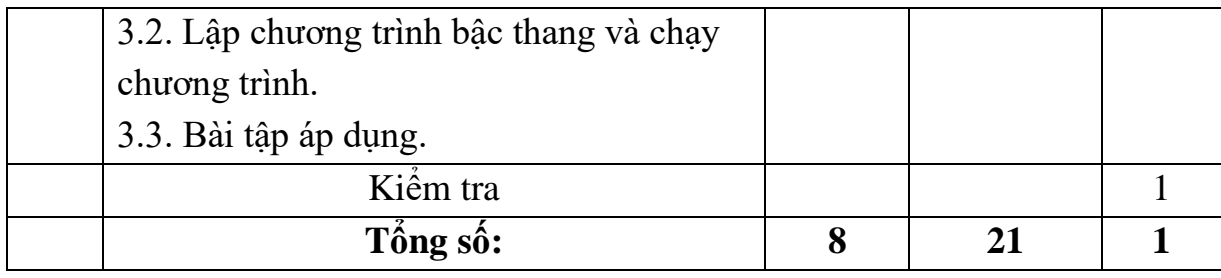

# <span id="page-9-0"></span>BÀI 1: ĐẠI CƯƠNG VỀ ĐIỀU KHIỂN LẤP TRÌNH CÕ

### <span id="page-9-1"></span>1. Tổng quát

Trong quá trình thực hiện cơ khí hoá - hiện đại hoá các ngành công nghiệp nên việc yêu cầu tự động hoá các dây chuyền sản xuất ngày càng tăng. Tuỳ theo yêu cầu cụ thể trong tự động hoá công nghiệp đòi hỏi tính chính xác cao nên trong kỹ thuật điều khiển có nhiều thay đổi về thiết bị cũng như thay đổi về phương pháp điều khiển.

Trong lĩnh vực điều khiển người ta có hai phương pháp điều khiển là: phương pháp điều khiển nối cứng và phương pháp điều khiển lập trình được.

- Phương pháp điều khiển nối cứng:

Điều khiển nối cứng có tiếp điểm: là dùng các khí cụ điện như contactor, relay, kết hợp với các bộ cảm biến, các đèn, các công tắc… các khí cụ này được nối lại với nhau thành một mạch điện cụ thể để thực hiện một yêu cầu công nghệ nhất định. Ví dụ như: mạch điều khiển đổi chiều động cơ, mạch khởi động sao – tam giác, mạch điều khiển nhiều động cơ chạy tuần tự…

Đối với nối cứng không tiếp điểm: là dùng các cổng logic cơ bản, các cổng logic đa chức năng hay các mạch tuần tự (gọi chung là IC số), kết hợp với các bộ cảm biến, đèn, công tắc… và chúng cũng được nối lại với nhau theo một sơ đồ logic cụ thể để thực hiện một yêu cầu công nghệ nhất định. Các mạch điều khiển nối cứng sử dụng các linh kiện điện tử công suất như SCR, Triac để thay thế các contactor trong mạch động lực.

Trong hệ thống điều khiển nối cứng, các linh kiện hay khí cụ điện được nối vĩnh viễn với nhau. Do đó khi muốn thay đổi lại nhiệm vụ điều khiển thì phải nối lại toàn bộ mạch điện. Khi đó với các hệ thống phức tạp thì không hiệu quả và rất tốn kém.

Phương pháp điều khiển lập trình được:

Đối với phương pháp điều khiển lập trình này thì ta có thể sử dụng những phần mềm khác nhau với sự trợ giúp của máy tính hay các thiết bị có thể lập trình được trực tiếp trên thiết bị có kết nối thiết bị ngoại vi. Ví dụ như: LOGO!, EASY, ZEN. SYSWIN, CX-PROGRAM…

Chương trình điều khiển được ghi trực tiếp vào bộ nhớ của bộ điều khiển hay một máy tính. Để thay đổi chương trình điều khiển ta chỉ cần thay đổi nội dung bộ nhớ của bộ điều khiển, phần nối dây bên ngoài không bị ảnh hưởng. Đây là ưu điểm lớn nhất của bộ điều khiển lập trình được.

<span id="page-10-0"></span>2. Các ứng dụng trong công nghiệp và trong dân dụng.

Các bộ điều khiển lập trình loại nhỏ nhờ có nhiều ưu điểm và các tính năng tích hợp bên trong nên nó được sử dụng rộng rãi trong công nghiệp và trong dân dung như:

Trong công nghiệp:

✓ Điều khiển động cơ.

 $\checkmark$  Máy công nghệ.

 $\checkmark$  Hệ thống bơm.

 $\checkmark$  Hệ thống nhiệt.

…

Trong dân dụng:

✓ Chiếu sáng

✓ Bơm nước

✓ Hệ thống báo động

✓ Tưới tự động …

<span id="page-10-1"></span>**3.** Ưu điểm và nhược điểm so với PLC

Một thiết bị bất kì nào thì cũng có ưu điểm và nhược điểm tuỳ theo loại mà số ưu, nhược điểm nhiều hay ít.

 $\triangleright$  Uu điểm:

✓ Kích thước nhỏ, gọn, nhẹ.

✓ Sử dụng nhiều cấp điện áp.

 $\checkmark$  Tiết kiệm không gian và thời gian.

✓ Giá thành rẻ.

✓ Lập trình được trực tiếp trên thiết bị bằng các phím bấm và có màn hình giám sát.

 $\triangleright$  Nhược điểm:

 $\checkmark$  Số ngõ vào, ra không nhiều nên không phù hợp cho điều khiển những yêu cầu điều khiển phức tạp.

 $\checkmark$  Ít chức năng tích hợp bên trong.

 $\checkmark$  Bộ nhớ dung lượng nhỏ

# <span id="page-11-0"></span>BÀI 2: CÁC PHÉP TOÁN SỐ CỦA BỘ LẬP TRÌNH CỠ NHỎ

#### <span id="page-11-1"></span>**1. Các hàm cơ bản:**

#### <span id="page-11-2"></span>*1.1. Hàm AND*

Hàm **and**: là mạch có các tiếp điểm thường mở mắc nối tiếp nhau.

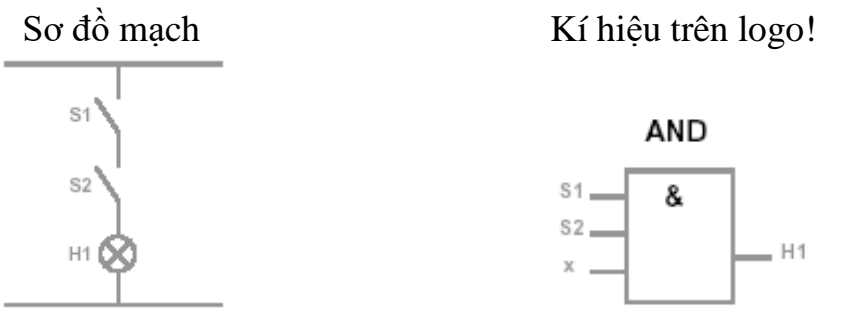

Bảng trạng thái

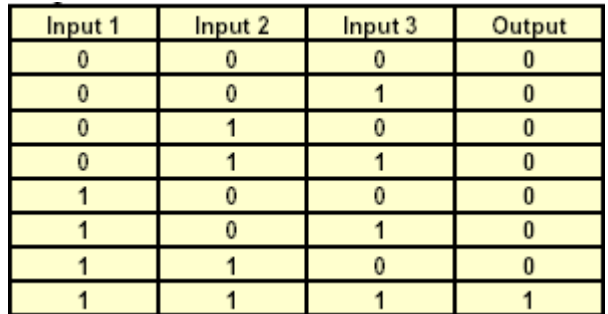

Hàm **and**: có ngõ ra ở trạng thái "1" khi tất cả các ngõ vào được tác động lên mức "1".

#### <span id="page-11-3"></span>*1.2. Hàm OR*

Hàm **or**: là mạch có các tiếp điểm thường mở mắc song song nhau.

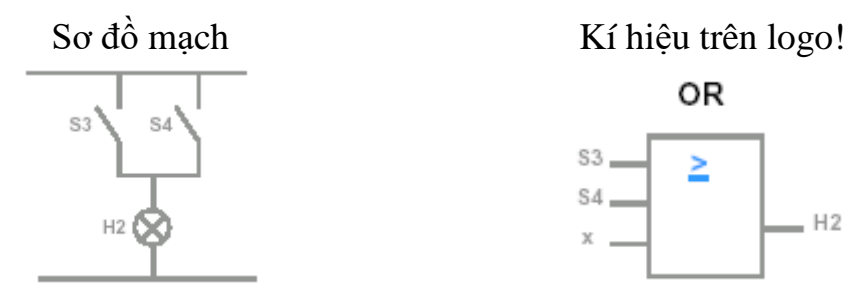

OR

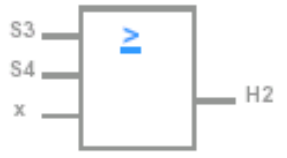

Bảng trạng thái

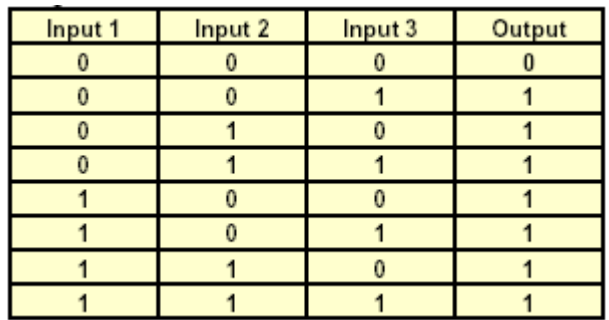

Hàm **or**: có ngõ ra ở trạng thái "1" khi chỉ cần có một ngõ vào được tác động lên mức "1".

#### <span id="page-12-0"></span>*1.3. Hàm NOT.*

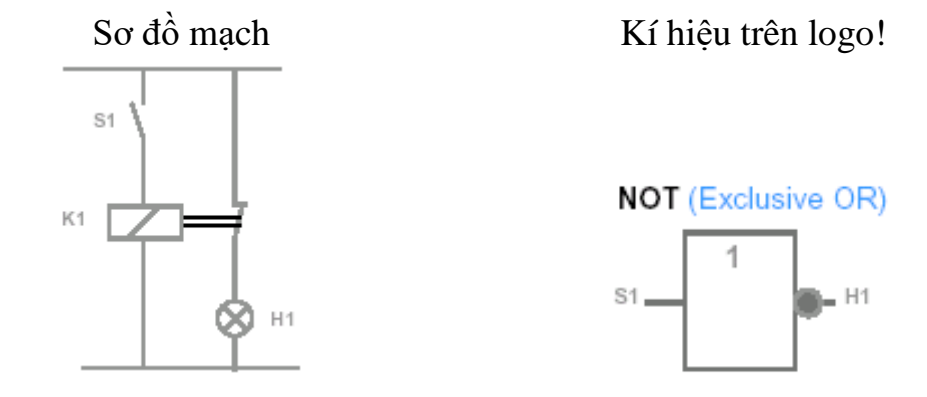

Bảng trạng thái

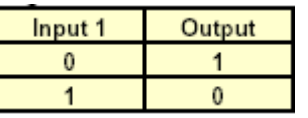

Hàm **not**: có ngõ ra ngược trạng thái với ngõ vào. khi ngõ vào ở mức "0" thì ngõ ra ở mức "1" và ngược lại.

#### <span id="page-12-1"></span>*1.4. Hàm NAND.*

Hàm **nand**: là mạch có các tiếp điểm thường đóng mắc song song nhau.

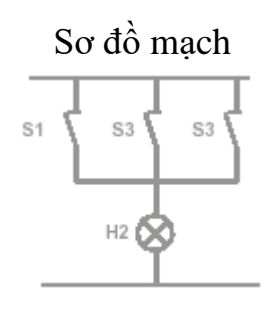

Sơ đồ mạch Kí hiệu trên logo!

**NAND (Not AND)** 

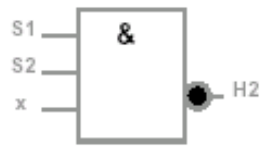

#### Bảng trạng thái

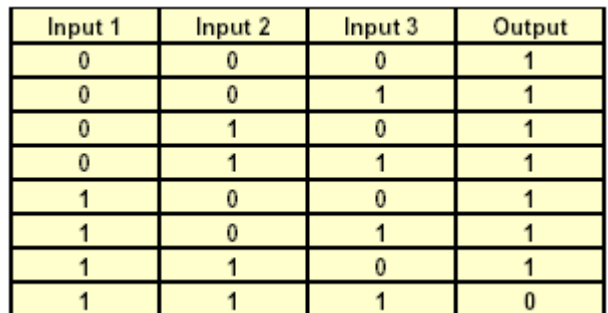

Hàm **nand**: có ngõ ra ở trạng thái "0" khi các ngõ vào được tác động lên mức "1".

#### <span id="page-13-0"></span>*1.5. Hàm NOR.*

Hàm **nor**: là mạch có các tiếp điểm thường đóng mắc nối tiếp nhau.

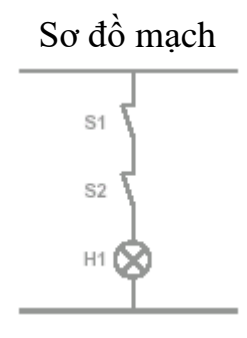

Sơ đồ mạch Kí hiệu trên logo!

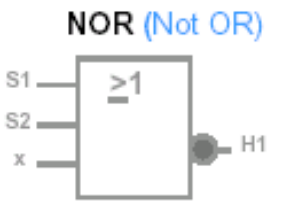

Bảng trạng thái

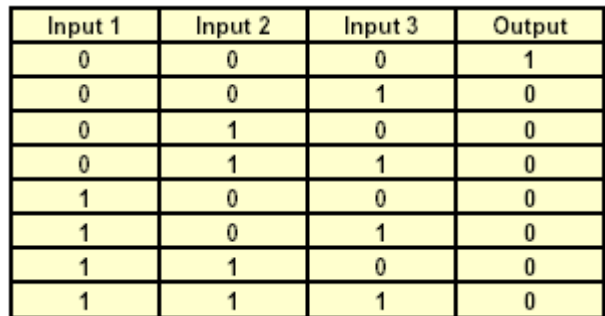

Hàm **nor**: có ngõ ra ở trạng thái "1" khi các ngõ vào điều ở trạng thái "0".

<span id="page-14-1"></span><span id="page-14-0"></span>*2.1. Hàm On – Delay.* **Timer ON delay**

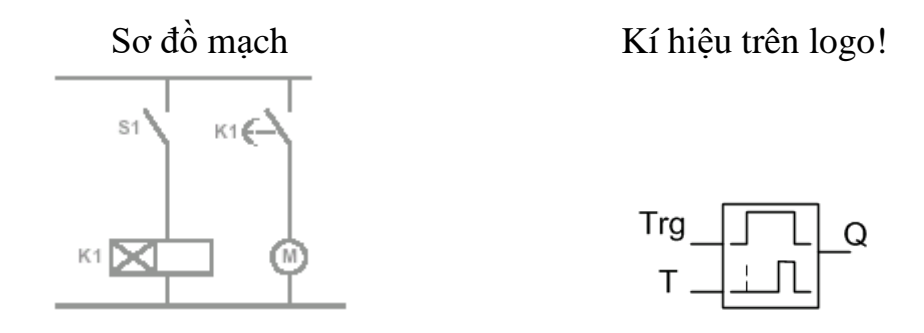

Giản đồ thời gian:

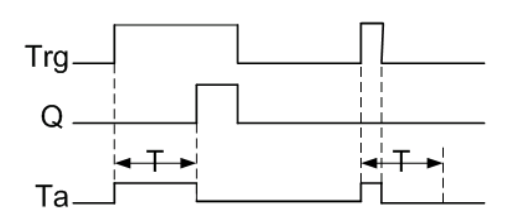

**Trg**(trigger): Là ngõ vào của mạch On delay.

**T**(timer): Là thời gian trể của mạch On delay.

**Q**: Là ngõ ra được cấp điện sau khoảng thời gian T, nếu ngõ vào Trg vẫn ở trạng tháI "1".

# **Mô tả:**

Khi trạng thái ngõ vào thay đổi từ "0" lên "1", thì thời gian  $T_a$  được tính ( $T_a$ là khoảng thời gian hiện hành trong logo!).

Nếu trạng thái ngõ vào Trg duy trì ở mức "1" trong suốt thời gian T thì ngõ ra Q lên mức "1" sau khi thời gian T đã hết.

Nếu ngõ vào Trg chuyển sang mức "0" trước khi thời gian T kết thúc thì timer bi reset.

Ngõ vào Q bị reset về "0" nếu ngõ vào Trg = 0.

Nếu có sự cố mất nguồn thì timer bị reset.

**Bài tập** : Cho mạch điện như hình vẽ.

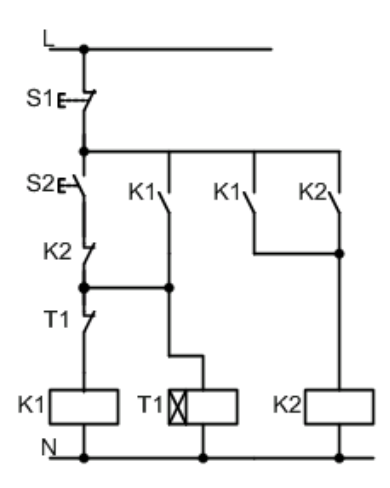

**Mô tả hoạt động**: Nhấn S2 thì cuộn dây K1, T1 có điện đóng các tiếp điểm K1 cuộn dây K2 có điện và tự giữ, sau thời gian 5s thì K1 mất điện chỉ còn K2 hoạt động.

#### **Nhiệm vụ**:

- Vẽ sơ đồ động lực.
- Lập bảng xác lập ngõ vào/ra.
- Vẽ sơ đồ kết nối LOGO!.
- Viết chương trình bằng thiết bị lập trình ở dạng FBD và thử chương trình.
- Lập bảng liệt kê lệnh.

<span id="page-15-0"></span>*2.2. Hàm Off – Delay.* **Timer OFF delay**

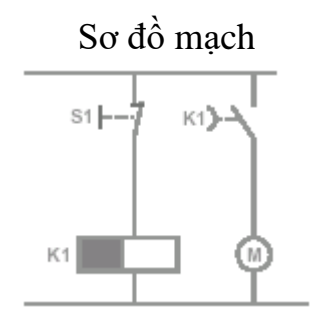

Sơ đồ mạch Kí hiệu trên logo!

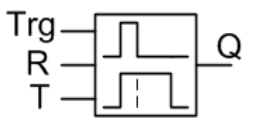

Giản đồ thời gian:

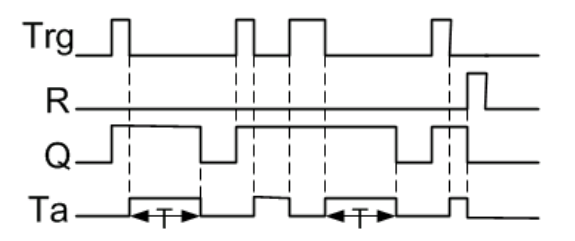

**Trg**: Ngõ vào của mạch Off delay. Timer được khởi động khi tín hiệu tại

ngõ vào Trg thay đổi từ "1" xuống "0".

**R**: Ngõ vào reset thời gian Off delay và set ngõ ra về "0".

**T**: Sau thời gian T ngõ ra chuyển từ "1" xuống "0".

**Q**: Ngõ ra Q = 1 khi ngõ vào Trg = 1 nhưng khi Trg = 0 thì ngõ ra Q vẫn duy trì ở mức "1" cho đến khi hết thời gian đặt trước T.

### **Mô tả:**

Khi trạng thái ngõ vào Trg thay đổi từ "0" lên "1" thì ngay lập tức ngõ ra Q  $= 1.$ 

Khi trạng thái ngõ vào Trg thay đổi từ "1" xuống "0" thì thời gian T<sub>a</sub> trong logo! bắt đầu được tính và ngõ ra vẫn được set. Khi giá trị T<sub>a</sub> đạt được T<sub>a</sub> = T thì ngõ Q bị reset về "0".

Nếu ngõ vào Trg chuyển sang mức "1" một lần nữa thì thời gian Ta lại bắt đầu được tính.

Ngõ vào R sẽ reset thời gian T<sup>a</sup> và ngõ ra trước khi hết thời gian delay đặt trước Ta.

Nếu có sự cố mất nguồn thì thời gian được tính bị reset.

**Bài tập** : Cho mạch điện như hình vẽ.

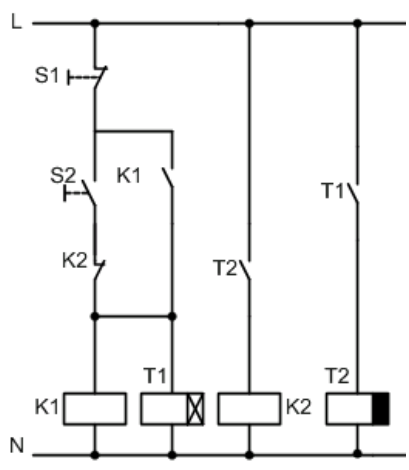

**Mô tả hoạt động**: Nhấn S2 thì cuộn dây K1, T1 có điện và tự giữ, sau thời gian 1 phút cuộn dây K2 có điện. Nhấn S1 thì K1, T1 mất điện, sau thời gian 1 phút thì cuộn dây K2 mất điện và mạch trở về trạng thái ban đầu.

#### **Nhiệm vụ**:

- Vẽ sơ đồ động lực.
- Lập bảng xác lập ngõ vào/ra.
- Vẽ sơ đồ kết nối LOGO!.
- Viết chương trình bằng thiết bị lập trình ở dạng FBD và thử chương trình.
- Lập bảng liệt kê lệnh.
- <span id="page-17-0"></span>*2.3. Rơ le xung ( Pulse – Relay).*

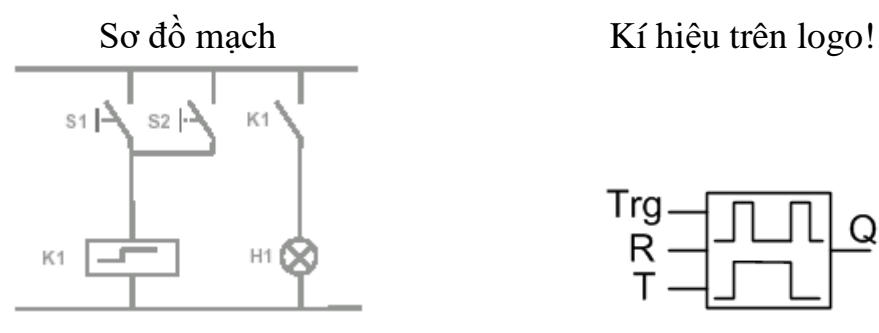

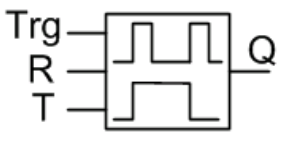

Giản đồ thời gian:

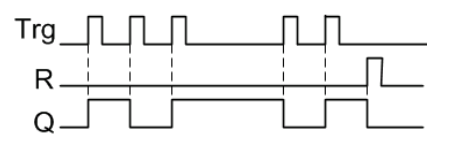

**Trg**: Ngõ vào khởi động tính thời gian delay. **R**: Ngõ vào reset relay xung và set ngõ ra về "0". Par: Thông số này để kích hoạt chức năng retentive.

**Q**: Q = 1 khi Trg được set và duy trì trạng thái cho đến khi hết thời gian T. **Mô tả:**

Relay xung là loại relay được điều khiển ngõ Trg bằng trạng thái "1" dạng xung. Mỗi lần ngõ Trg nhận một xung kích dương(từ "0" lên "1" rồi xuống "0") thì ngõ ra bị đổi trạng thái một lần.

**Bài tập 7**: Cho mạch điện như hình vẽ.

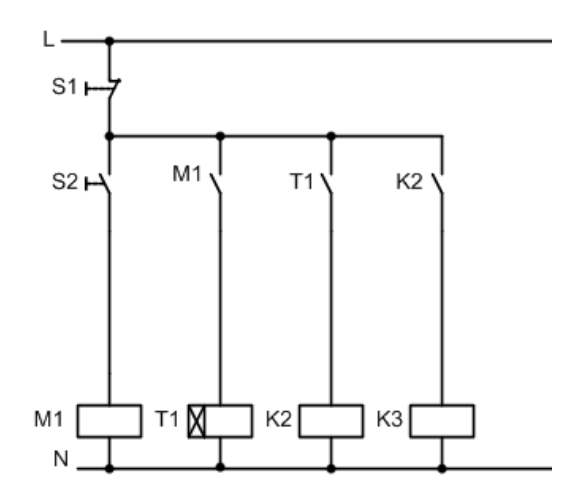

**Mô tả hoạt động**: Nhấn S2 (là nút nhấn On/Off) cuộn dây M1, T1 có điện sau 2s cuộn dây K2, K3 có điện.

#### **Nhiệm vụ**:

- Vẽ sơ đồ động lực.

- Lập bảng xác lập ngõ vào/ra.

- Vẽ sơ đồ kết nối LOGO!.

- Viết chương trình bằng thiết bị lập trình ở dạng FBD và thử chương trình.

- Lập bảng liệt kê lệnh.

<span id="page-18-0"></span>*2.4. Đồng hồ thời gian thực ( Real Time Clock=Time Switch ).* **Bộ định thời 7 ngày trong tuần (weekly timer)**

Kí hiệu trên sơ đồ Kí hiệu trên logo!

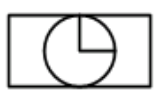

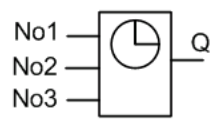

Giản đồ thời gian:

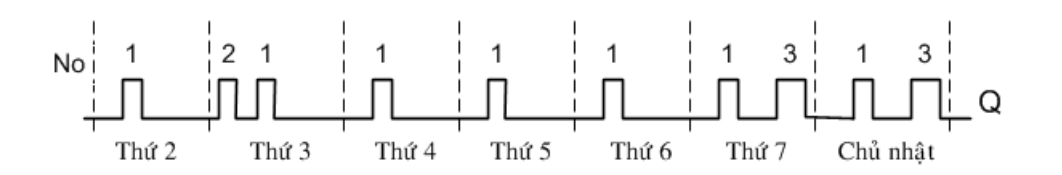

**No**: Ngõ vào No dùng để set thời gian ngõ ra On hoặc Off cho mỗi ngõ ra trong tuần(7 ngày). Cài đặt thông số dạng ngày giờ.

**Q**: Ngõ ra khi đạt giá trị đặt trước.

#### **Mô tả:**

Bộ định thời trong tuần có 3 kênh, mỗi một kênh có thể dùng để cài đặt thời gian riêng biệt. Tại thời điểm đóng mạch bộ định thời sẽ kích hoạt ngõ ra của nó.

Tại thời điểm ngắt mạch bộ định thời sẽ ngắt ngõ ra. Nếu cài đặt thời gian đóng mạch của kênh này mà trùng với thời gian ngắt mạch của kênh kia thì xét theo kênh ưu tiên. Kênh 3 có mức ưu tiên cao hơn kênh 2, kênh 2 có mức ưu tiên cao hơn kênh 1.

Thời gian mở On và thời gian tắt Off có thể chọn từ 00.00 giờ đến 23.59 giờ. Nếu không chọn thì không định thời gian mở và thời gian tắt.

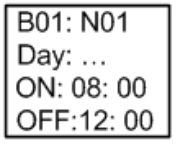

**B01: N01**: Nghĩa là cam số trong khối B01.

**Day**: Để chọn các ngày trong tuần từ thứ hai đến chủ nhật.

**ON**: Thời gian mở(ngõ ra Q lên "1").

**OFF**: Thời gian tắt(ngõ ra Q xuống "0").

**Bài tập** : Thực hiện mạch theo yêu cầu sau:

Trường học hoạt động từ thứ hai đến thứ bảy. Chủ nhật chuông không kêu.

Các thời điểm chuông kêu:

Buổi sáng:

Đúng 7:00 giờ đến 7:01 báo giờ học bắt đầu.

Đúng 9:00 giờ đến 9:01 báo giờ giải lao.

Đúng 9:15 giờ đến 9:16 báo hết giờ giải lao.

Đúng 11:30 giờ đến 11:31 báo hết giờ học.

Buổi chiều:

Đúng 13:00 giờ đến 13:01 báo giờ học bắt đầu.

Đúng 14:30 giờ đến 14:31 báo giờ giải lao.

Đúng 14:45 giờ đến 9:46 báo hết giờ giải lao.

Đúng 17:30 giờ đến 17:01 báo hết giờ học.

**Nhiệm vụ**:

- Viết chương trình bằng thiết bị lập trình ở dạng FBD và thử chương trình.

- Lập bảng liệt kê lệnh.

<span id="page-20-0"></span>*2.5. Rơ le chốt (LATCHING relay)*

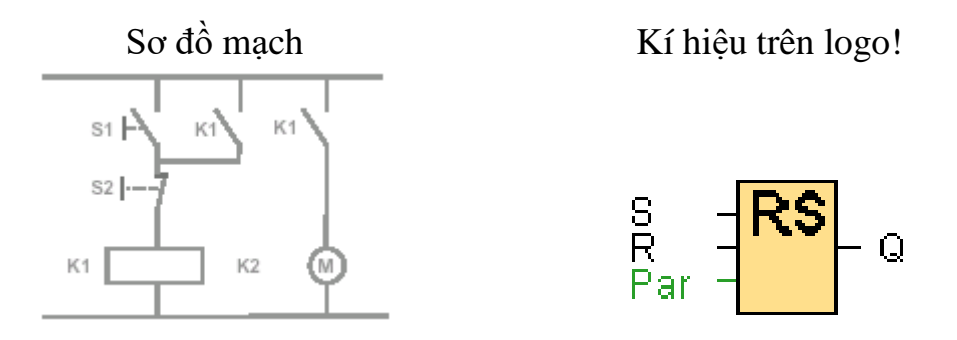

Giản đồ thời gian:

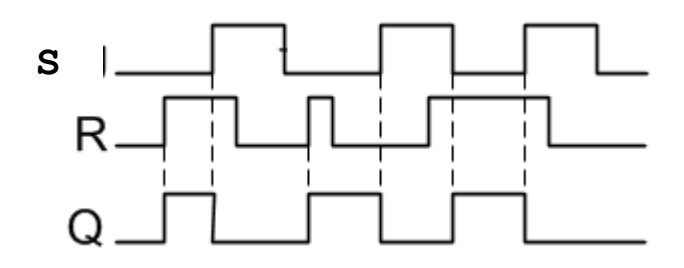

**S**: Tín hiệu set ngõ ra Q lên "1".

**R**: Tín hiệu reset ngõ ra Q xuống "0". Nếu ngõ vào S và R đồng thời bằng "1" thì ngõ ra Q bị reset.

**Par**: Ngõ vào này dùng để chọn chức năng retentive On hoặc Off.

**Q**:  $Q = 1$  khi ngõ vào  $S = 1$  và duy trì 1 cho tới khi ngõ vào  $R = 1$ .

Bảng sự thật

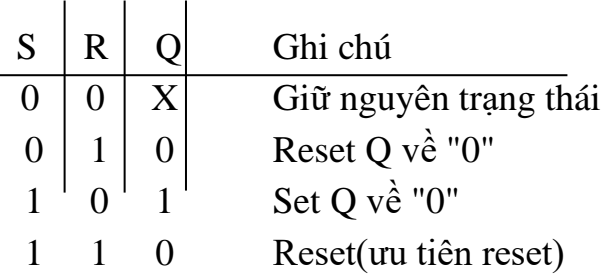

Nếu chọn đặc tính retentive thì khi có nguồn lại trạng thái tín hiệu trước khi mất nguồn được set cho ngõ ra.

# <span id="page-20-1"></span>*2.6. Mạch phát xung đồng hồ(PULSE generator)* **Hàm phát xung đồng hồ**

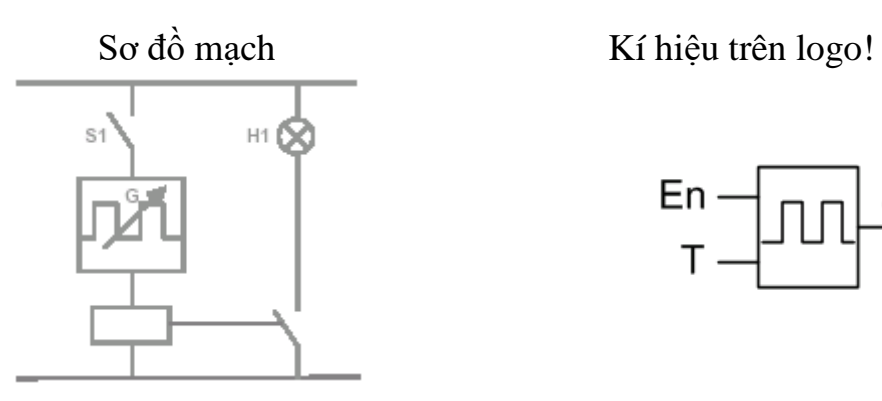

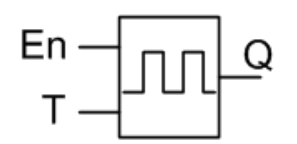

Giản đồ thời gian:

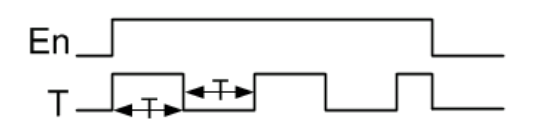

**En**: Ngõ vào En cho phép tạo xung ở ngõ ra.

**T**: Thời gían để tạo một xung.

#### **Mô tả:**

Thông số T xác định đô rộng xung On và Off. Sử dụng ngõ vào En để kích hoạt bộ phát xung. Bộ phát xung đặt ngõ ra lên "1" trong thời gian T và cứ như vậy cho tới khi ngõ vào En = 0.

<span id="page-21-0"></span>*2.7. Rơ le On – Delay có nhớ (RETENTIVE on delay).*

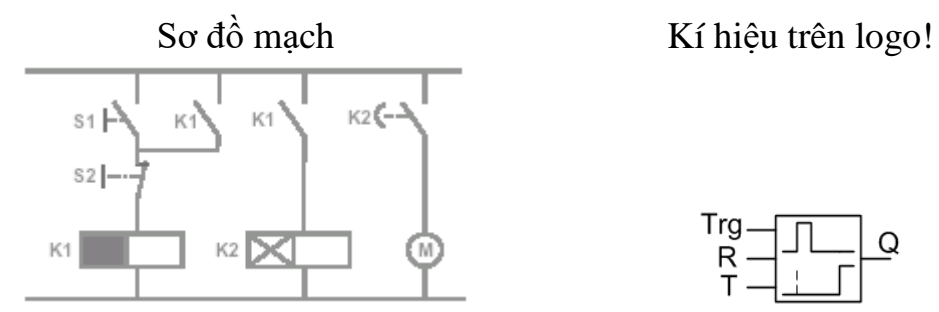

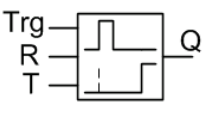

Giản đồ thời gian:

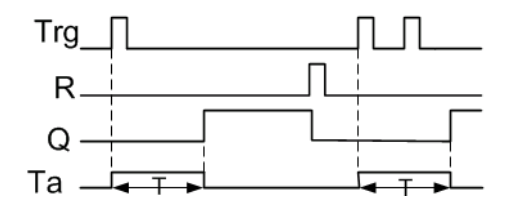

**Trg**(trigger): Là ngõ vào khởi động tính thời gian On delay.

**R**: Ngõ vào reset thời gian delay và set ngõ ra về "0".

**T**: Sau thời gian T ngõ ra được tác động lên "1".

**Q**: Ngõ ra Q = 1 khi hết thời gian đặt trước T.

**Mô tả:**

Khi trạng thái ngõ vào Trg thay đổi từ "0" lên "1" thì thời gian T<sup>a</sup> được tính. Khi thời gian T<sup>a</sup> đạt bằng thời gian đặt trước T thì ngõ ra được tác động lên mức "1". Các tín hiệu khác tại ngõ vào Trg không ảnh hưởng tới thời gian Ta. Ngõ ra Q và thời gian T<sup>a</sup> không bị reset về "0" cho tới khi trạng thái ngõ vào R chuyển từ "0" lên "1".

Nếu có sự cố mất nguồn thì thời gian đang tính bị reset.

<span id="page-22-0"></span>*2.8. Bộ đếm lên/ đếm xuống (Counter UP and DOWN).*

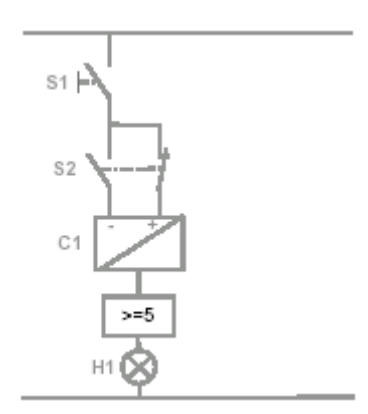

Sơ đồ mạch

Kí hiệu trên logo!

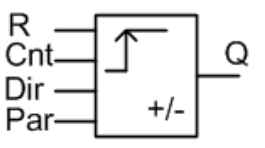

Giản đồ thời gian:

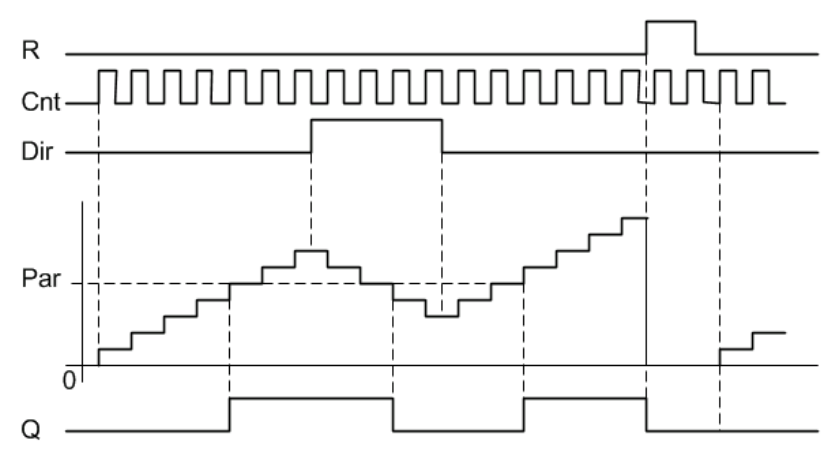

**R**: Ngõ vào R dùng reset bộ đếm và ngõ ra về "0".

**Cnt**: Bộ đếm, đếm sự thay đổi trạng thái tín hiệu, thay đổi từ "0" lên "1" tại ngõ vào Cnt. Trạng thái tín hiệu thay đổi từ "1" xuống "0" không được đếm. Tần số đếm lớn nhất tại ngõ vào là 5Hz.

**Dir**: Ngõ vào Dir cho phép xác định hướng đếm:

 $Dir = 0$  đếm lên

 $Dir = 1$  đếm xuống

**Par**: Ngõ vào đặt giá trị cho bộ đếm. Khi bộ đếm đạt tới giá trị này thì ngõ ra được set.

**Q**: Ngõ ra được tác động khi bộ đếm đạt được giá trị đặt trước.

#### **Mô tả:**

Tại mọi cạnh lên của tín hiệu ngõ vào Cnt giá trị bộ đếm sẽ tăng 1 hoặc giảm 1.

Nếu giá trị hiện hành của bộ đếm lớn hơn hoặc bằng giá trị đặt trước thì ngõ ra được set bằng "1".

Có thể đặt giá trị bộ đếm từ 0 tới 999999.

# <span id="page-23-0"></span>BÀI 3: BỘ LẬP TRÌNH PLC LOGO.

<span id="page-23-1"></span>1. Giới thiệu về bộ lập trình PLC LOGO

Dây nối cho logo! được dùng loại có tiết diện 2\*1.5mm<sup>2</sup> hay 1\*2.5mm<sup>2</sup>. Logo! đã được bảo vệ cách điện nên không cần dây nối đất.

Ngõ vào được ghi trên logo!, kết nối với tín hiệu điều khiển bên ngoài và kí hiệu là **I**. Tuỳ theo dạng logo! mà số ngõ vào nhiều hay ít.

Logo! 230R và 230RC dùng nguồn 115/230V, tần số 50Hz/60Hz. Điện áp có thể dao động trong khoảng 85V đến 264V và dòng điện tiêu thụ là 26mA ở 230V.

Logo! 230R và 230RC có ngõ vào ở mức "0" khi công tắc hở và và có điện áp nhỏ hơn hoặc bằng 40VAC, ngõ ra ở mức "1" khi công tắc đóng và có điện áp lớn hơn hoặc bằng 79VAC. Dòng điện ngõ vào lớn nhất là 0.24mA. Thời gian thay đổi trạng thái từ "0" lên "1" hay từ "1" xuống "0" tối thiểu 50ms để logo! nhân biết được.

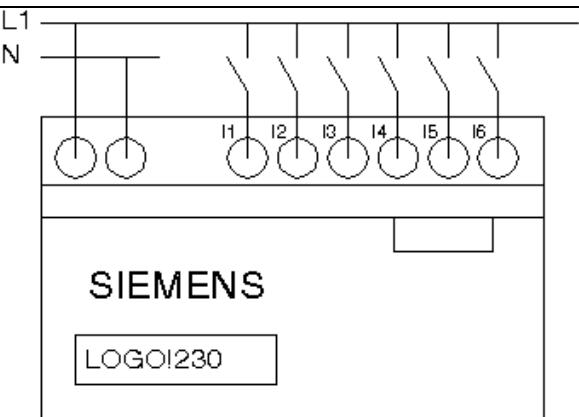

*Hình 1.3 Minh họa nối dây Input.*

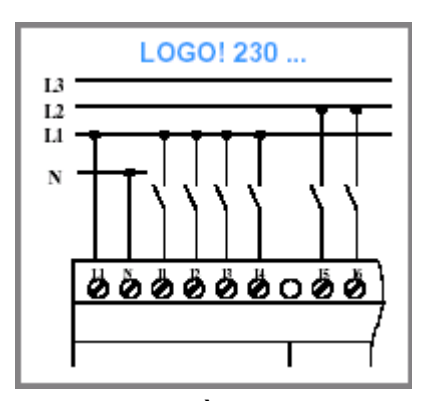

*Hình 1.4 Minh họa nối dây dùng nguồn 3 pha! (chú ý về nhóm ngõ vào)*

LOGO! 24 và 24R dùng nguồn 24VDC/AC. Điện áp có thể thay đổi trong khoảng 20.4V đến 28.8V. Logo! 24R có dòng tiêu thụ là 62mA ở 24V, logo! 24 có dòng tiêu thụ là 30mA cộng với dòng ngõ ra là 4 0.3A(logo! 24 ngõ ra được cấp dòng từ nguồn 24V của nguồn nuôi).

LOGO! 24 và 24R có ngõ vào ở mức "0" khi công tắc hở và và có điện áp nhỏ hơn hoặc bằng 5VDC, ngõ ra ở mức "1" khi công tắc đóng và có điện áp lớn hơn hoặc bằng 15VDC. Dòng điện ngõ vào lớn nhất là 3mA. Thời gian thay đổi trạng thái từ "0" lên "1" hay từ "1" xuống "0" tối thiểu 50ms để logo! nhận biết được.

Ngõ ra được chú thích trên logo!, có nhiệm vụ đóng ngắt, kết nối thiết bị điều khiển bên ngoài và kí hiệu là **Q.** Tuỳ theo dạng logo! mà số ngõ ra nhiều hay ít và các ngõ ra ấy cũng được bảo vệ bên trong.

Các loại logo! 24R, 230RC có ngõ ra là relay với các tiếp điểm của relay được cách ly với nguồn nuôi và ngõ vào. Tải ở ngõ ra có thể là đèn, động cơ, contactor… mà có thể dùng các nguồn điện áp cấp cho các tải khác nhau. Khi ngõ ra bằng "1" thì dòng điện cực đại cho tải thuần trở là 8A và tải cuộn dây là 2A.

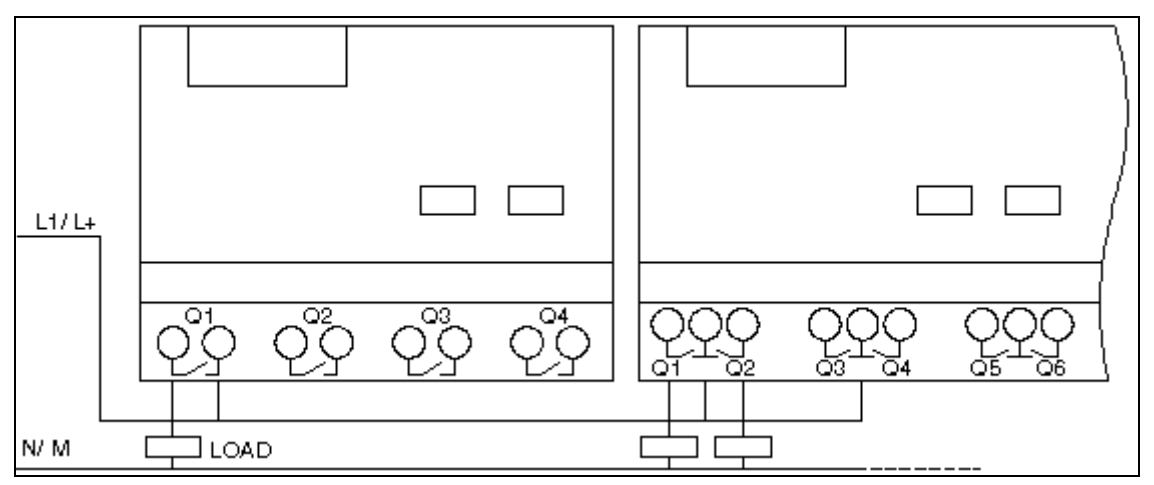

*Hình 1.5 Minh họa nối dây ngõ ra của LOGO!R.*

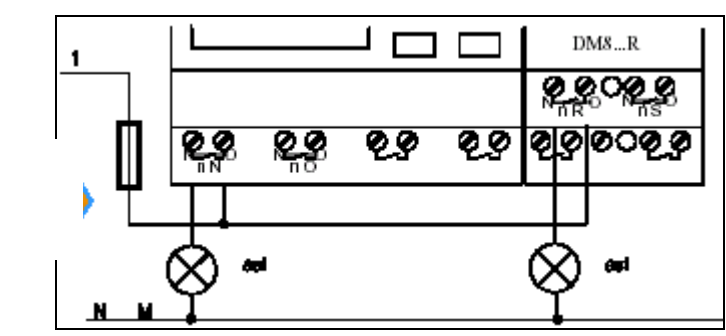

*Hình 1.6 Minh họa nối dây ngõ ra của LOGO!R có modul mở rộng*

Đối với logo! 24 thì ngõ ra là transistor. Ngõ ra được bảo vệ chống quá tải và ngắn mạch. Loại này không cần nguồn riêng cho tải mà dùng chung với nguồn nuôi 24VDC. Dòng điện cực đại ở ngõ ra là 0.3A.

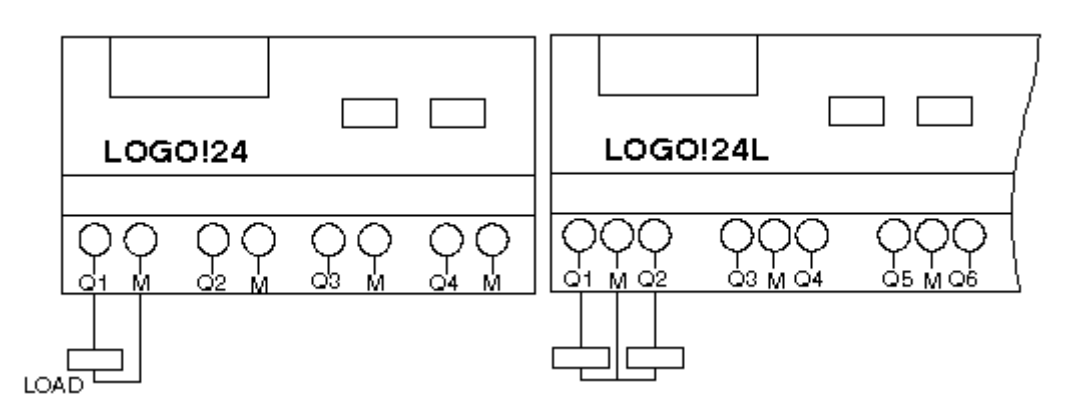

*Hình 1.7 Minh họa nối dây ngõ ra số.*

# <span id="page-25-0"></span>**2. Lập trình bằng phần mềm LOGO SOFT**

# <span id="page-25-1"></span>*2.1. Cài đặt phần mềm LOGO SOFT*

Yêu cầu cấu hình máy tính:

\_ Hệ điều hành: Windowns XP.

\_ CPU: Pentium hoặc cao hơn.

\_ Bộ nhớ (memory): tối thiểu 1GB hoặc cao hơn.

\_ Dung lương ổ đĩa cứng (HDD): cần có ổ cứng 40 GB hoặc nhiều hơn.

\_ CD – ROM drive: cần có ổ đĩa CD-ROM.

\_ Sự giao tiếp ( truyền tin): 1 cổng COM RS-232C ( COM port).

\_ Bàn phím và chuột: cần có.

\_ Màn hình: tối thiểu 800x600 dots (SVGA), hay 256 màu.

Cách cài đặt:

B1: Đặt đĩa phần mềm vào ổ CD-ROM của máy tính. Sau đó chọn ngôn ngữ hiển thị ra màn hình rồi Click nút OK.

Chú ý: Nếu màn hình chọn ngôn ngữ không được hiển thị khi cho đĩa CD-ROM vào ổ đĩa để cài đặt, mở biểu tượng Setup Disk (CD-ROM), và double-click file Setup.exe.

B2: Khi màn hình cài đặt hiển thị, kiểm tra những chi tiết và thong tin được yêu cầu, và click nút Next.

B3: Sau khi cài đặt đã hoàn thành, click vào nút Finish.

# <span id="page-26-0"></span>*2.2. Sử dụng phần mềm.*

Cách khởi động và thoát khỏi phần mềm Logo Soft:

B1: Chọn Program/ Seimen/ Logo! Comfort software/ Logo Soft Comfort từ Windows Start menu.

Khi đó màn hình giới thiệu về Logo! Soft Comfort sẽ hiện ra:

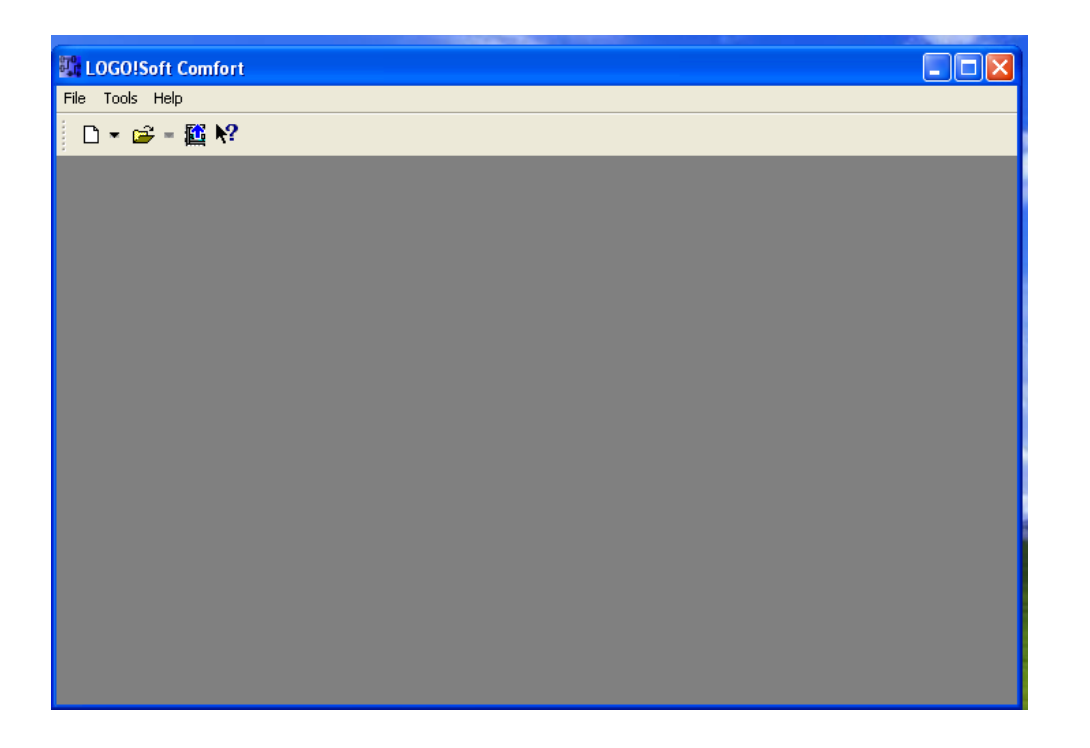

B2: Sau khi kết thúc màn hình giới thiệu về Logo! Soft comfort ; mở một chương trình mới/ File/ New/ chọn ngôn ngữ Function block diagram (FBD)

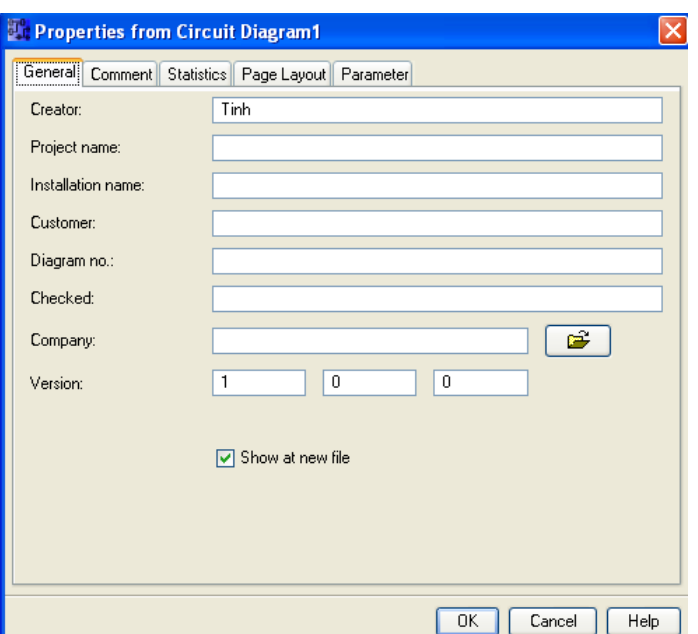

hoặc ngôn ngữ Ladder diagram (LAD); thì màn hình thứ hai sẽ hiện ra. Điền các thông tin cần thiết/ Click nút OK để tiếp tục.

B3: Màn hình dùng để viết chương trình sẽ được hiển thị, có thể bắt đầu làm việc trên phần mềm Logo! Soft Comfort.

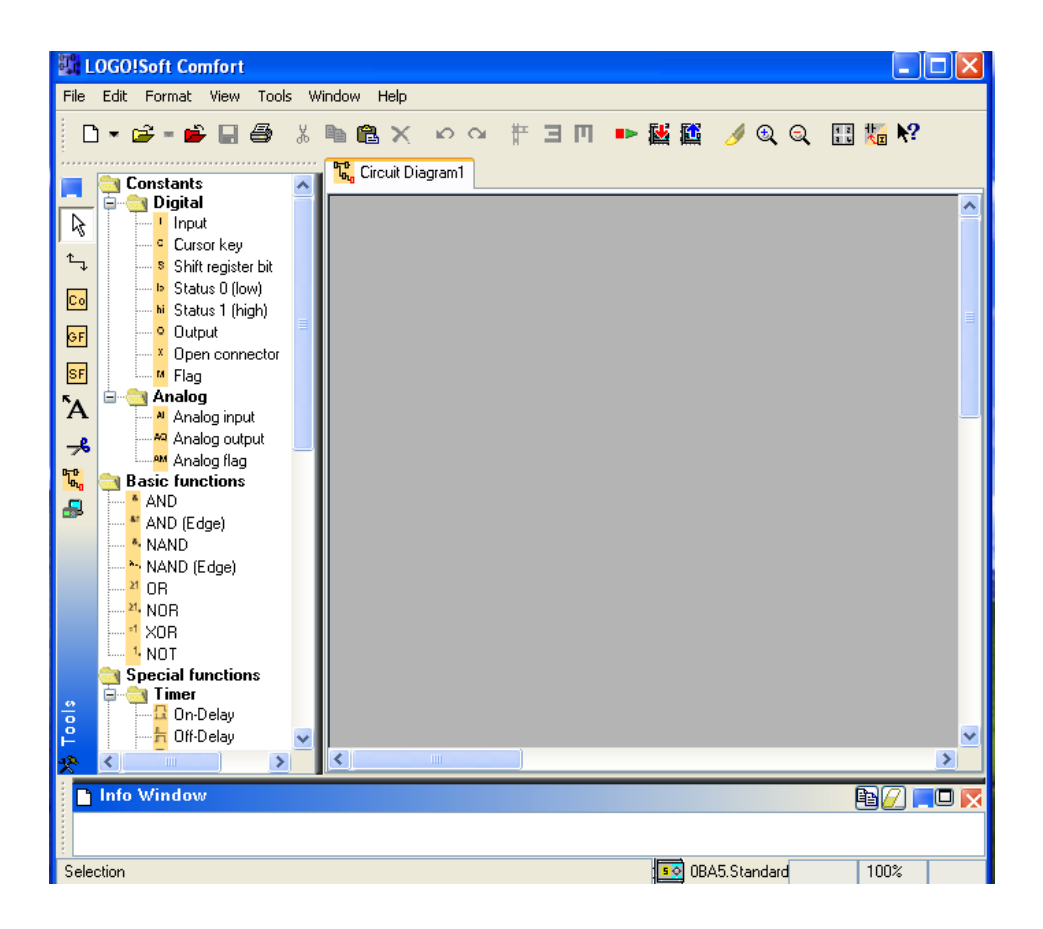

B4: Thoát khỏi phần mềm

Chọn File/ Exit từ Menu Bar để đóng phần mềm Logo! Soft Comfort. Cách nhập dữ liệu cho chương trình:

B1: Khi màn hình dùng để viết chương trình được hiển thị

Nhập dữ liệu cho chương trình có 2 cách:

\_ Nhấp đúp tên câu lệnh trên thư viện (bên trái màn hình) và nhả vào chương trình (bên phải):

Kéo nhả các biểu tương lệnh trong thư viện:

+ CO: các lệnh ngõ vào/ra.

+ GF: các hàm chức năng cơ bản.

+ SF: các hàm chức năng đặc biệt.

B2: Liên kết các hàm với nhau:

Dùng lệnh Connect (F5) để nối các hàm với nhau tạo thành mạch điện hoàn chỉnh.

B3: Mô phỏng chương trình đã hoàn tất:

Vào Tools/ Simulation ( F3) trên Menu bar.

#### <span id="page-28-0"></span>*2.3. Các lệnh cơ bản.*

#### <span id="page-28-1"></span>*2.4. Bài tập áp dụng.*

<span id="page-28-2"></span>3. Lập trình trực tiếp trên PLC LOGO

<span id="page-28-3"></span>3.1. Bốn quy tắc sử dụng phím trên Logo

#### CÁC MENU CHÍNH.

#### **1. Phương thức lập trình.**

Sau khi nối dây và cấp nguồn cho Logo, nếu không có chương trình trong Logo hay card nhớ thì logo hiển thị thông báo: **No program**.

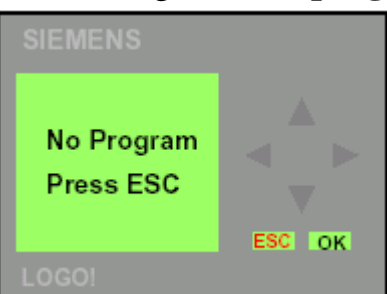

Nhấn đồng thời 3 phím:  $\triangleleft$ ,  $\triangleright$  và **OK** thì màn hình sẽ hiển thị menu chính để vào phương thức lập trình.

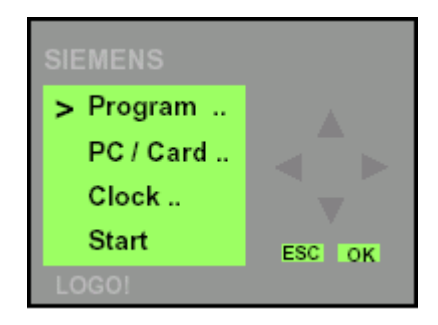

#### **2. Phương thức chỉnh thông số.**

a. Menu chính có:

\* Program: chọn để lập trình.

\* PC/Card: chọn để giao tiếp với máy tính hay Card.

\* Lock: chọn để chỉnh đồng hồ.

\* Start: chọn để cho chạy chương trình đang có.

### b. Menu lập trình có:

\* Edit Prg: chọn để bắt đầu vào lập trình.

\* Clear Prg: chọn để xóa chương trình đang có.

\* Set Clock: chọn để chỉnh lại ngày, giờ trong Logo.

c. Menu PC/Card có:

\* PC  $\leftrightarrow$  Logo: Logo giao tiếp với máy tính.

\* Logo  $\leftrightarrow$  Card: chép chương trình từ Logo ra Card.

\* Card  $\leftrightarrow$  Logo: chép chương trình từ Card ra Logo.

d. Menu chỉnh đồng hồ có:

\* Set Clock: chọn để chỉnh lại giờ, ngày cho đồng hồ trong Logo.

\* Set Param: chọn để chỉnh lại các thông số cho các khối.

CHỈNH ĐỒNG HỒ (SET CLOCK).

1. Nếu Logo hiển thị No Program.

Nhấn (và OK vào menu chính→chọn Program – OK →chọn Set Clock – OK màn hình hiển thị bảng chỉnh đồng hồ.

Chọn các ngày DAY: SU- MO- TU- WE- TH- FR- SA bằng phím  $\triangle$  hay  $\blacktriangleright$  - OK.

Nhấn phím  $\blacktriangleright$  chọn giờ TIME: 00.00 bằng các phím  $\blacktriangle$  hay  $\blacktriangleright$  - OK.

2. Nếu Logo đang có chương trình.

Nếu logo đang có chương trình thì nhấn ESC – OK vào menu chỉnh thông số.

Chon Set Clock – OK

Vào chương trình Set Clock chọn ngày giờ giống như phần trên.

Sau khi chỉnh ngày giờ xong, ấn OK thì màn hình hiển thị chương trình đã cài đặt ngày giờ.

XÓA CHƯƠNG TRÌNH ( CLEAR PROGRAM ).

Để xóa chương trình đang có trong Logo, nhấn ♦, ▶ và **OK** vào menu chính  $\rightarrow$ chọn Program – OK  $\rightarrow$  chọn Clear Prg – OK  $\rightarrow$  chọn NO hay YES ( chọn NO là không xóa, chọn YES là xóa hết chương trình cũ), xong OK để thực hiện lệnh.

# **Xoá một khối chương trình:**

Để xoá một khối chương trình cần theo các bước sau:

➢ Chuyển logo! sang chế độ soạn thảo.

 $\triangleright$  Nhấn đồng thời 3 phím:  $\triangleleft$ ,  $\triangleright$  và **OK** màn hình hiển thi sẽ xuất hiện.

**▷** Di chuyển con trỏ(">") bằng cách dùng phím ▼,▲ tới **Program** và nhấn **OK** thì màn hình hiển thị sẽ xuất hiện.

➢ Di chuyển con trỏ("**>**") tới **Clear Prg** bằng cách nhấn phím , và nhấn **OK** thì màn hình hiển thị sẽ xuất hiện.

➢ Nếu muốn xoá chương trình thì di chuyển con trỏ("**>**") đến **Yes** bằng cách dùng phím  $\rightarrow$ ,  $\rightarrow$  rồi nhấn **OK**, còn không xoá ta chọn **No.** 

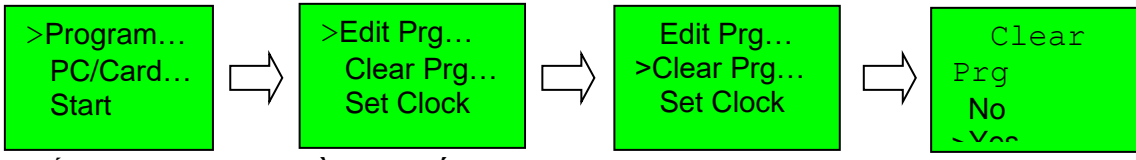

VIẾT CHƯƠNG TRÌNH MỚI.

Để lập trình cho Logo, nhấn (, ) và OK →vào Menu chính → chọn OK→chọn Edit Program OK.

Màn hìnhsẽ hiện thị ngõ ra Q1 để bắt đầu lập trình.

Việc lập trình sẽ được thực hiện theo chiều từ phải sang trái.

#### <span id="page-30-0"></span>*3.2. Cách gọi các chức năng*

Khi xuất hiện màn hình soạn thảo:

➢ Ngõ ra **Q1** có gạch dưới chân là con trỏ. Con trỏ cho biết vị trí hiện hành trong chương trình.

➢ Dùng phím di chuyển con trỏ sang trái.

➢ Nhấn phím **OK** thì con trỏ có dạng khối đậm nhấp nháy, logo! cung cấp bảng liệt kê để chọn(bảng liệt kê đầu tiên là Co).

 $\triangleright$  Dùng phím  $\blacktriangleright$ ,  $\blacktriangle$  để chon các liệt kê như:

✓**Co**: Liệt kê các phần tử kết nối(Connector).

✓**BF**: Liệt kê các khối chức năng cơ bản(Basic function).

✓**SF**: Liệt kê các khối chức năng đặc biệt(Special function).

Muốn gọi các khối chức năng:

≻ Chon các khối chức năng cơ bản ta dùng các phím: ▼,▲ để chon **BF**.

- ➢ Chấp nhận sự lựa chọn ta bấm **OK**.
- ➢ Hiển thị khối đầu tiên là **AND** và khối đậm nhấp nháy.
- $\triangleright$  Dùng phím:  $\blacktriangleright$ ,  $\blacktriangle$  để thay đổi các khối cho đúng yêu cầu.

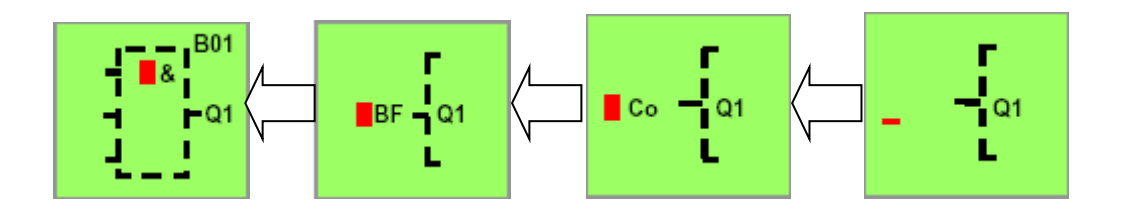

≻ Chon các khối chức năng đặc biệt ta dùng phím: ▼,▲ để chon **SF**.

➢ Chấp nhận sự lựa chọn ta bấm **OK**.

➢ Hiển thị khối đầu tiên là **On delay** và khối đậm nhấp nháy.

 $\triangleright$  Dùng phím:  $\blacktriangleright$ ,  $\blacktriangle$  để thay đổi các khối cho đúng yêu cầu.

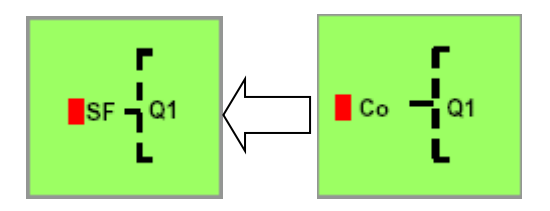

# <span id="page-31-0"></span>*3.3. Phương pháp kết nối các khối chức năng*

➢ Trong các khối chức năng được nối với nhau bằng các đường nối. Các đường nối này được lấy từ menu **Co**(connector).

➢ Khi chèn một khối vào chương trình thì logo! sẽ gán cho khối đó một số thứ tự.

➢ Logo! sử dụng số khối để cho biết kết nối giữa các khối.

Khi chọn được khối chức năng thì:

➢ Ngõ ra của khối được nối với một ngõ ra hay một khối chức năng khác nằm sau nó.

➢ Ngõ vào của khối cũng được kết nối với một số khối khác thông qua việc lựa chọn trong bản liệt kê **Co**.

Khi kết nối các khối với nhau ta thực hiện như nhau:

 $\triangleright$  Từ ngõ ra **Q1**, ta dùng phím  $\triangleleft$  di chuyển con trỏ sang trái.

➢ Bấm phím **OK** thì con trỏ chuyển sang dạng khối đậm thì có thể chọn kết nối hay khối tuỳ theo yêu cầu.

 $\triangleright$  Giả sử chọn khối **AND(&)**, dùng phím  $\triangleright$  để chọn liệt kê **BF**.

➢ Nhấn phím **OK** nếu chấp nhận sự lựa chọn thì xuất hiện khối **AND(&)**. Trong đó ngõ ra được nối với ngõ ra **Q1**, còn ngõ vào chưa được kết nối.

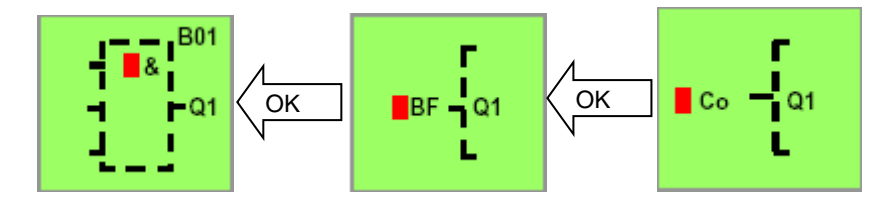

➢ Dùng phím di chuyển con trỏ đến ngõ vào đầu tiên, nhấn phím **OK** thì con trỏ xuất hiện dạng khối đậm nhấp nháy.

➢ Nếu muốn nối với một khối khác, dùng phím để chọn liệt kê (**BF, SF**), chấp nhận sự lựa chọn ta nhấn phím **OK**. Tương tự cho các ngõ vào còn lại.

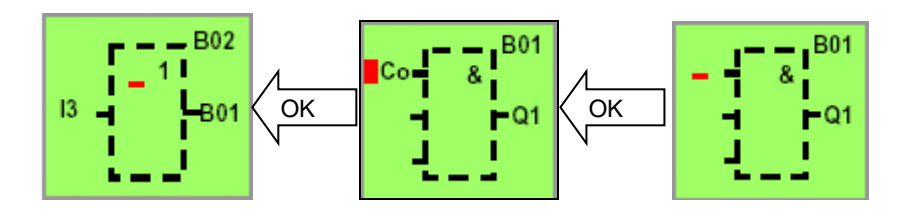

≻ Nếu ngõ vào của khối không kết nối thì dùng phím ▼, ▲ để chọn liệt kê **Co**.

➢ Chấp nhận sự lựa chọn nhấn phím **OK** thì mục đầu tiên trong bảng liệt kê là "**X**", chấp nhận "**X**" nhấn **OK**.

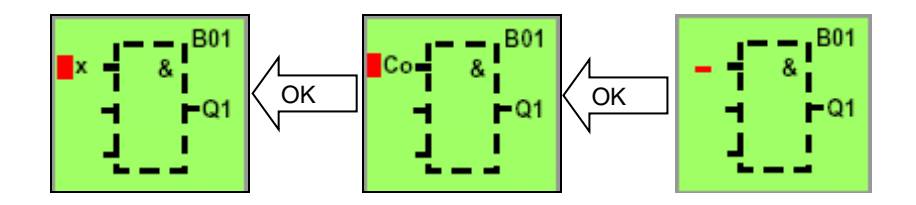

➢ Nếu muốn ngõ vào của khối kết nối với ngõ vào của logo! thì dùng phím **,** để chọn liệt kê **Co**.

➢ Chấp nhận sự lựa chọn nhấn phím **OK** thì mục đầu tiên trong bảng liệt kê là **X**. sau đó dùng phím ▲, ▼ để chọn ngõ vào từ **I1…I6.** 

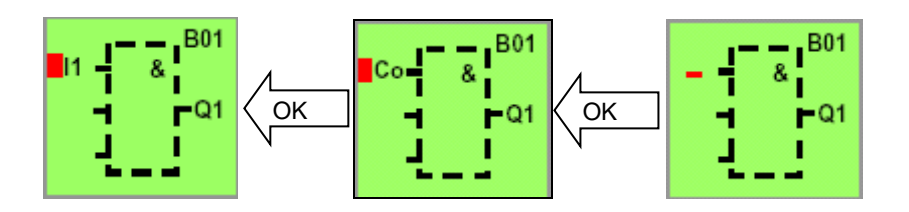

#### **Chèn một khối vào chương trình:**

➢ Giả sử chèn thêm một khối vào giữa B01 và Q1.

➢ Dùng phím di chuyển con trỏ đến B01.

➢ Nhấn **OK** sẽ hiện ra menu **BN**.

 $\triangleright$  Dùng phím  $\blacktriangleright$ ,  $\blacktriangle$  chọn menu cần dùng(thí dụ BF).

➢ Nhấn **OK** để chọn chức năng thích hợp(thí dụ chức năng AND), nhấn **OK**.

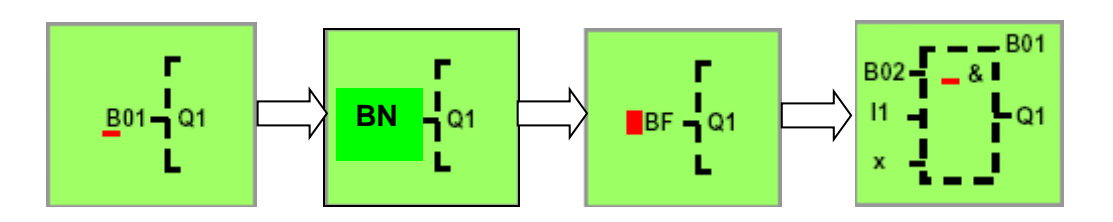

# **Xoá một khối trong chương trình:**

➢ Giả sử xoá khối giữa B02 và Q1:

➢ Dùng phím di chuyển con trỏ đến B01.

➢ Nhấn **OK** sẽ hiện ra menu **BN**.

➢ Nhấn **OK** và chọn khối B02 thì khối B01 sẽ bị xoá, khối B02 nối trực tiếp vào Q1.

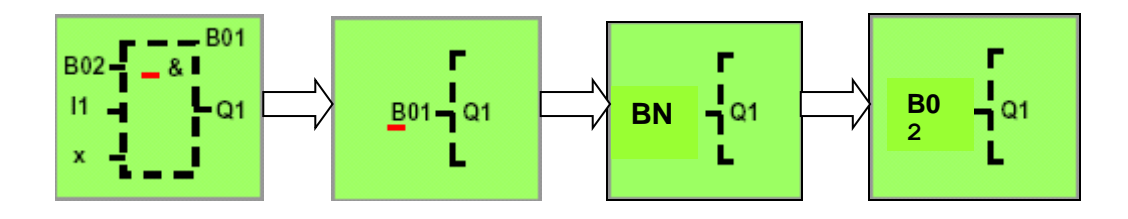

**Xoá các khối phía trước:**

➢ Để xoá tất cả các khối phía trước một điểm bấc kỳ trong sơ đồ: ví dụ xoá các khối B02 đến B04.

➢ Dùng phím di chuyển con trỏ đến khối B02.

➢ Nhấn **OK** để chọn menu **Co**.

➢ Nhấn **OK** và chọn **X**, ấn **OK**.

➢ Như vậy các khối B02, B03 và B04 đã bị xoá.

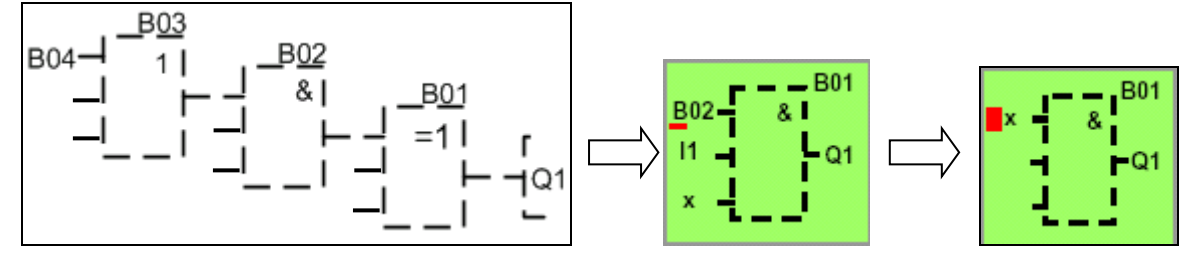

CHO CHẠY CHƯƠNG TRÌNH ( START).

Sau khi lập trình xong, nhấn OK màn hình sẽ hiện lại ngõ ra cuối cùng

được lập trình.

<span id="page-34-0"></span>*3.4. Lưu trữ vào thẻ nhớ và chạy chương trình.*

➢ Khi nhập chương trình xong, ấn **OK** màn hình sẽ hiện lại ngõ ra cuối cùng được lập trình.

≻ Dùng phím (, ) để kiểm tra chương trình nhập đúng hay chưa.

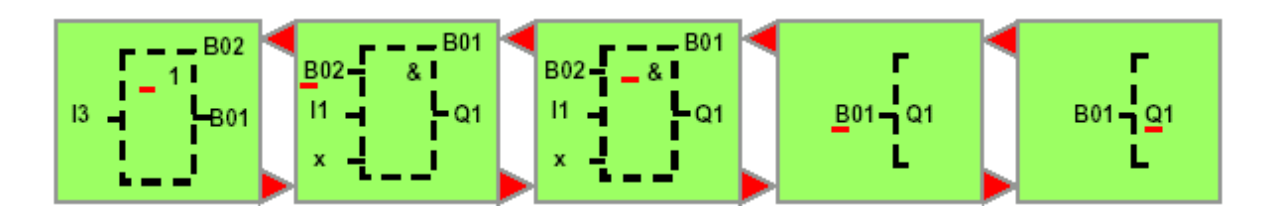

➢ Chương trình được lưu tự động vào card nhớ nếu trong logo! đã gắn card nhớ.

➢ Nếu không có chương trình trong logo! hay card nhớ thì logo! hiển thị thông báo: **No program**.

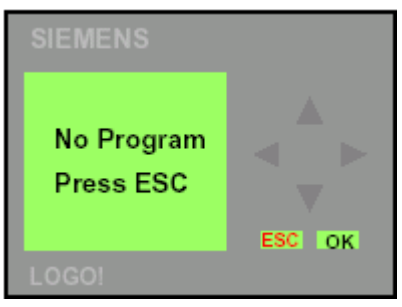

➢ Nếu có chương trình trong card nhớ, nó tự động chép vào logo!. nếu trong logo! đã có chương trình thì nó sẽ chép đè lên chương trình cũ.

 $\triangleright$  Nếu có chương trình trong logo! hay card nhớ thì logo! sẽ nhân trạng thái trước khi mất nguồn.

➢ Muốn chạy chương trình nhấn phím **ESC** 2 lần để thoát ra menu chính và con trỏ chuyển thành hình "**>**".

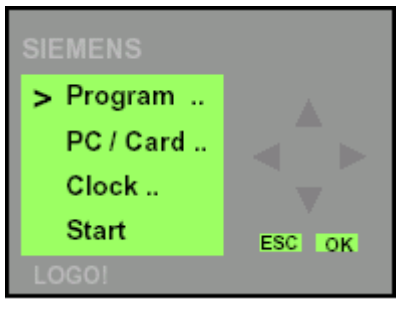

 $\triangleright$  Dùng phím  $\triangleright$  di chuyển con trỏ xuống **Start**.

➢ Chấp nhận lựa chọn nhấn **OK**.

➢ Logo! chuyển sang chế độ **Run**. ở chế độ này logo! hiển thị số ngõ vào, ngõ ra, thời gian hiện hành.

<span id="page-35-0"></span>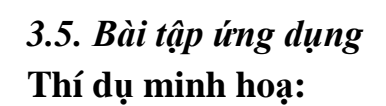

 Khi nối nguồn cung cấp cho logo! thì trên màn hình hiển thị của logo! sẽ hiển thị thông tin sau:

 Để vào chương trình soạn thảo, ta nhấn đồng thời 3 phím , và **OK**. Khi đó logo! sẽ hiển thị **menu** chính:

 Đầu tiên ta thấy dấu "**>**" ở ngoài cùng bên trái, dùng các phím  $\blacktriangleright$ ,  $\blacktriangle$  để di chuyển dấu "**>**" lên, xuống. Di chuyển dấu "**>**" tới **Program** và nhấn **OK**. Logo! chuyển sang chế độ soạn thảo.

 Di chuyển dấu "**>**" đến vị trí **Edit Prg** và nhấn **OK** thì trên màn hình hiển thị sẽ xuất hiện ngõ ra(**Q1**) đầu tiên để bắt đầu soạn thảo: Dùng phím  $\rightarrow$ ,  $\rightarrow$ , ta có thể chọn các ngõ ra

khác nhau như :Q1, Q2,Q3…

Từ ngõ ra đầu tiên này ta có thể bắt đầu nhập chương trình. Sau đây sẽ là một thí

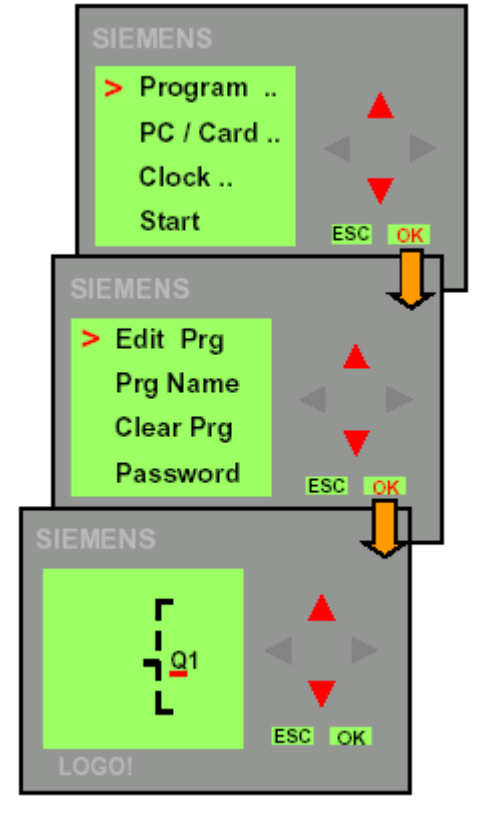

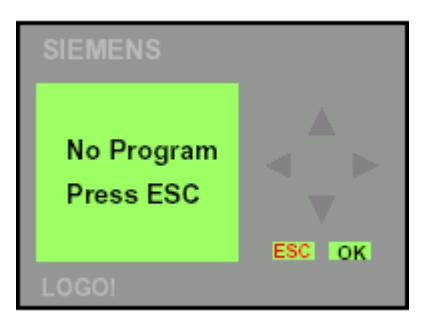

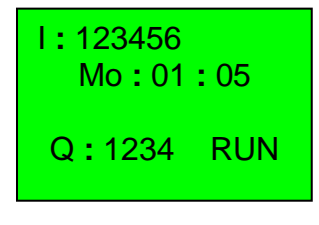

dụ cụ thể.

**Thí dụ** : Cho mạch điện như hình vẽ:

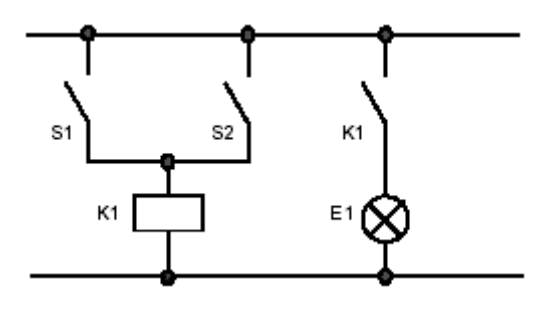

Mạch này chuyển sang sơ đồ logo! như sau:

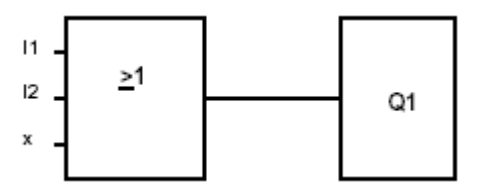

Trong đó : **I1** và **I2** được nối với ngõ vào của cổng **OR**. Cuộn dây **K1** được thay bằng ngõ ra **Q1**.

Việc nối dây được thực hiện như sau:

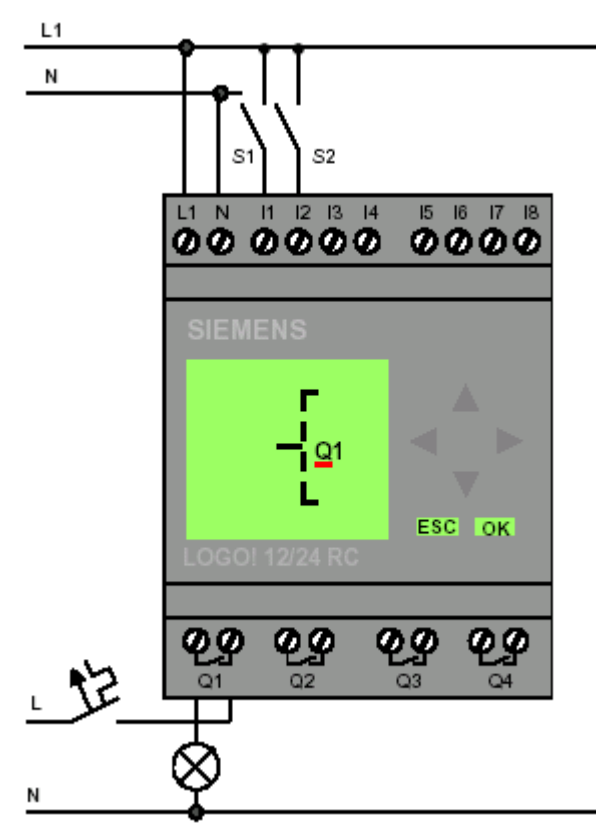

 Công tắc **S1** được nối với ngõ vào **I1** và công tắc **S2** được nối với ngõ vào **I2**. Tải nối với ngõ ra relay **Q1**.

 Khi bắt đầu lập trình, logo! hiển thị ngõ ra **Q1**, ta thấy có xuất hiện một dấu gạch ngang (-). Chỉ cho chúng ta biết đó là con trỏ, con trỏ cho biết vị trí hiện hành trong chương trình.

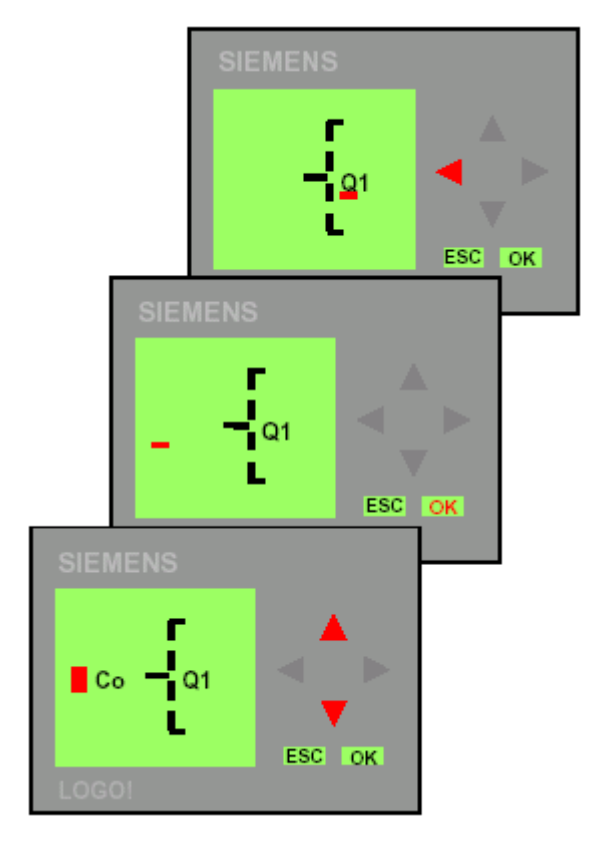

Connecter(Co) Basic function(BF) Special function(SF)

 Chọn hàm chức năng cơ bản (**BF**) và chấp nhận sự lựa chọn, nhấn **OK**.

 Khối đầu tiên trong bản liệt kê của (**BF**) là khối **AND(&)**.

Bây giờ dùng phím  $\blacktriangle, \blacktriangledown$  để chọn một trong các lựa chọn sau: AND(&), NAND,  $OR(\geq 1)$ , NOR,  $XOR(=1)$ ,  $NOT(1)$ .

 Chọn khối **OR** và chấp nhận, nhấn **OK**. Con trỏ xuất hiện tại ngõ vào đầu tiên của khối **OR**

Bây giờ dùng phím  $\triangleleft$  để di chuyển con trỏ sang trái.

 Khối đầu tiên được kết nối với ngõ ra **Q1** là khối **OR**.

Ta tiến hành nhấn **OK**.

Con trỏ xuất hiện có dạng khối đậm nhấp  $nháy ($ .

Bây giờ, dùng phím  $\nabla$ ,  $\blacktriangle$  để chọn những lưa chon sau:

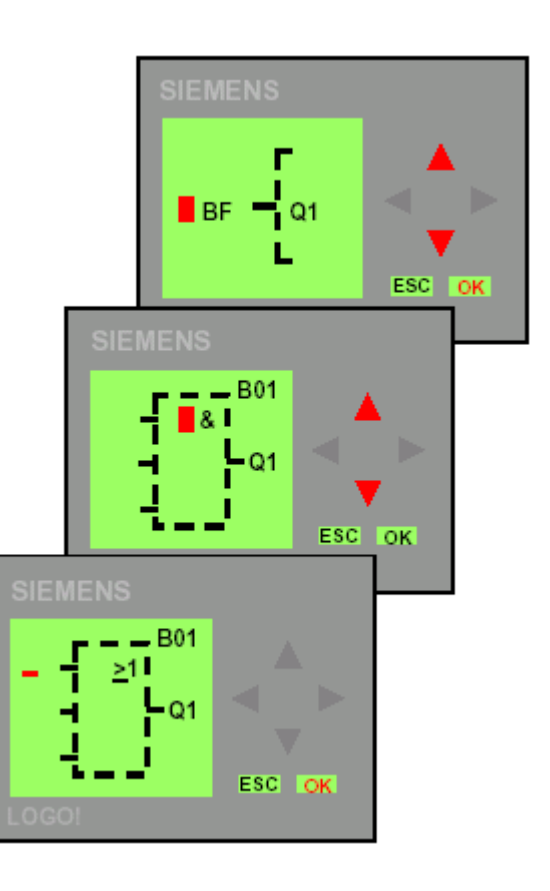

 Vậy ta có được khối đầu tiên, khối này được logo! gán cho nó một số thứ tự là B01.

Bây giờ ta tiến hành kết nối ngõ vào cho khối **B01**.

Nhấn phím **OK**.

 Con trỏ có dạng khối đậm nhấp nháy  $\left(\blacksquare\right).$ 

Bây giờ dùng phím  $\blacktriangle, \blacktriangledown$  để chọn những lựa chọn sau:

> Connecter(Co) Basic function(BF) Special function(SF)

 Chọn kết nối **Co** và chấp nhận ta nhấn **OK**.

 Mục đầu tiên trong bảng liệt kê là **Co** là "**X**". Kí hiệu trên(**X**) cho biết ngõ vào không sử dụng.

 Chọn ngõ vào **I1** bằng cách dùng phím  $\blacktriangle, \blacktriangledown,$ 

Chấp nhận lựa chọn ta nhấn **OK**.

 Khi nhấn **OK** thì **I1** được nối vào ngõ vào của khối **OR**. Con trỏ sẽ nhảy sang ngõ vào kế tiếp của khối **OR**.

Bây giờ kết nối ngõ vào **I2** với ngõ vào của khối **OR**. Ta thực hiện như sau:

Nhấn phím **OK**.

Chọn liệt kê **Co** bằng cách dùng phím  $\nabla, A$ .

Chấp nhận lựa chọn liệt kê **Co**, nhấn **OK**.

Chọn ngõ vào **I2** bằng cách dùng phím  $\nabla$ ,  $\blacktriangle$ .

Chấp nhận lựa chọn **I2**, nhấn **OK**.

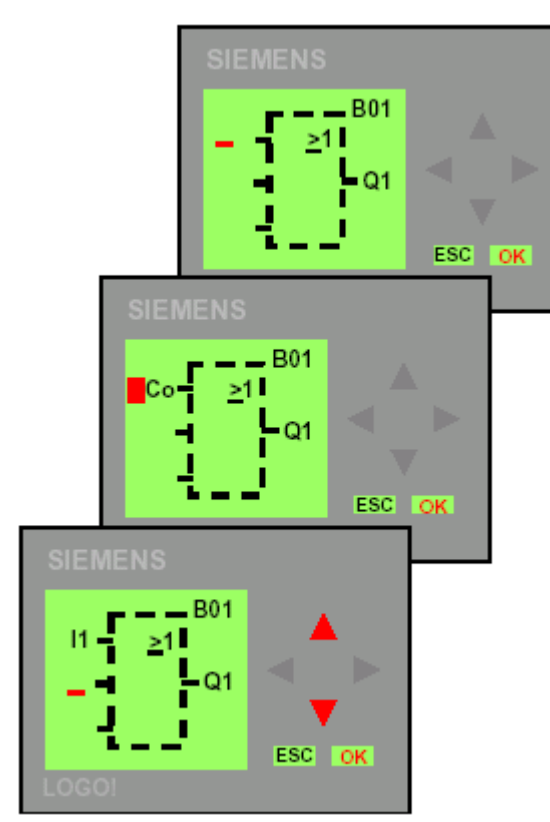

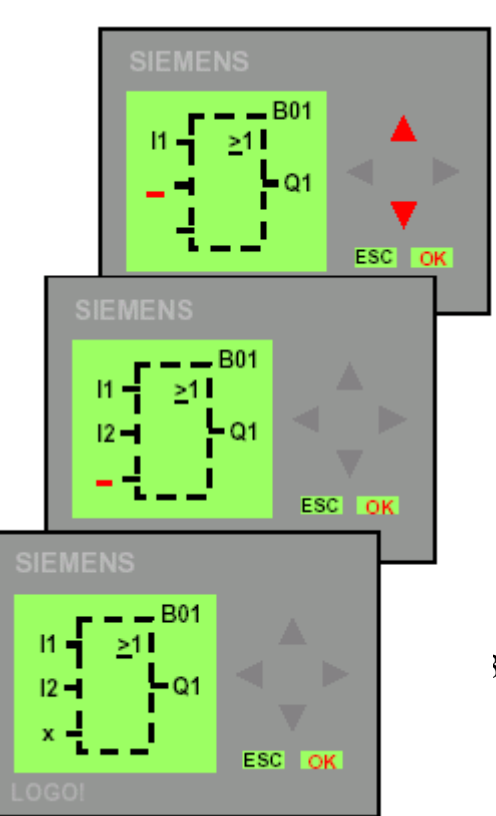

39

 Chúng ta không cần sử dụng ngõ vào cuối của khối **OR** trong chương trình này. Chương trình trong logo!, chúng ta quy định ngõ vào không sử dụng là "X". Muốn biết được quy định trên ta thực hiện như sau:

Nhấn phím **OK**.

Chon liệt kê **Co** bằng cách dùng phím ▼.▲.

Chấp nhận lựa chọn liệt kê **Co**, nhấn **OK**.

Chọn "**X**", dùng phím  $\blacktriangledown, \blacktriangle$ .

Chấp nhận lựa chọn "**X**" , nhấn **OK**. Bây giờ tất cả ngõ vào của khối được kết nối.

 Như vậy chương trình trong logo! đã được nhập hoàn tất.

Logo! hiển thị lại ngõ ra **Q1**.

 Nếu muốn kiểm tra lại chương trình, ta có thể di chuyển con trỏ qua lại trong chưong trình, bằng cách dùng phím  $\blacktriangleleft$ .

 Tuy nhiên, chúng ta muốn thoát khỏi chế độ soạn thảo và trở **menu** lập trình, bằng cách nhấn phím **ESC**.

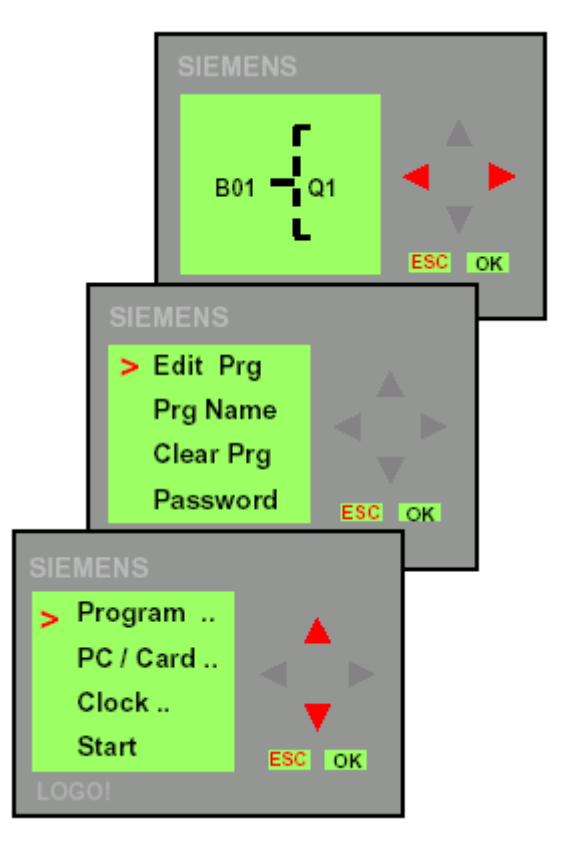

 Nếu muốn cho chạy chương trình. Ta trở lại **menu** chính, bằng cách dùng phím **ESC**.

Sử dụng phím  $\blacktriangle$ ,  $\blacktriangledown$  để di chuyển con trỏ ">" đến **Start** và chấp nhận, ấn phím **OK**.

**Sau đây hiển thị cách thức hoạt động của logo!.**

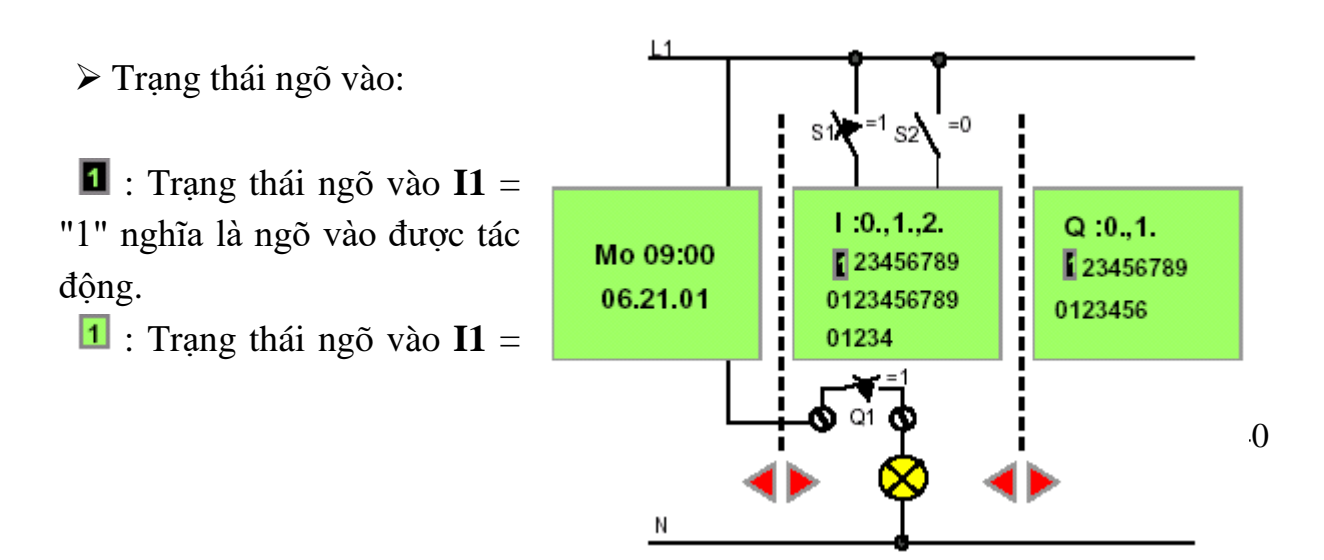

"0" nghĩa là ngõ vào chưa được tác động.

➢ Trạng tháI ngõ ra:

: Trạng thái ngõ vào **Q1** = "1" nghĩa là ngõ ra được tác động.

: Trạng thái ngõ vào **Q1** = "0" nghĩa là ngõ ra chưa được tác động.

Màn hình bên trái logo! hiển thị giờ, ngày, tháng hiện hành.

Màn hình ở giữa 1goo! hiển thị trạng thái ngõ vào(I1 ÷ I9, I10 ÷ I19, I20 ÷ I24, tuỳ theo dạng logo!).

Màn hình bên phải logo! hiển thị trạng thái ngõ ra $($  Q1 ÷ Q9, Q10 ÷ Q16, tuỳ theo dạng logo!).

Nếu công tắc **S1** được đóng, ngõ vào I1 được tác động và trạng tháI của ngõ  $v$ ào  $I1 = "1".$ 

Chương trình trong logo! quyết định trạng thái ngõ ra.

Trong thí dụ này, trạng thái ngõ ra **Q1** = "1".

Nếu trạng thái của **Q1** = "1", logo! cho phép ngõ ra relay **Q1** và tảI **Q1** được tác động.

### **Bài tập ứng dụng**.

**1. Mạch điều khiển tuần tự nhiều động cơ**.

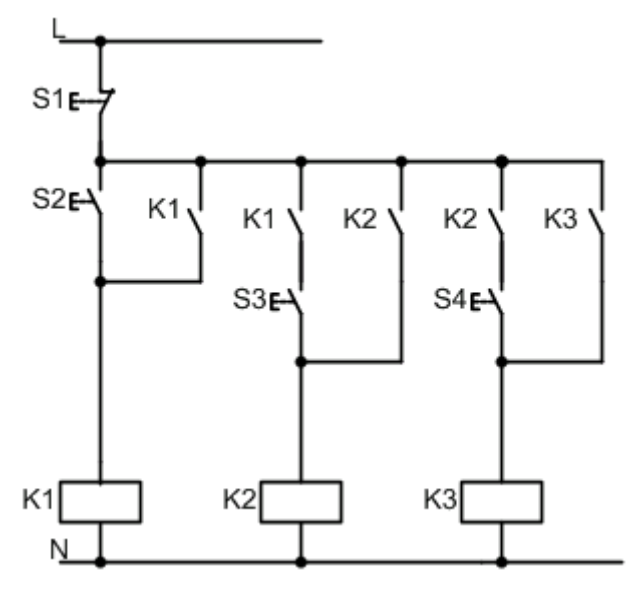

#### **Mô tả hoạt động**:

Nhấn S2 cuộn dây K1 có điện và đóng các tiếp điểm, tự giữ. Nhấn S3 cuộn dây K2 có điện và đóng các tiếp điểm K2, tự giữ. Nhấn S4 cuộn dây K3 có điện và tự giữ. Nhấn S1 thì ba cuộn dây K1, K2, K3.

#### **Nhiệm vụ**:

Hãy thực hiện mạch theo yêu cầu sau:

- 1. Vẽ sơ đồ động lực.
- 2. Lập bảng xác lập ngõ vào/ra.
- 3. Vẽ sơ đồ kết nối cho LOGO!.
- 4. Viết ở dạng FBD và thử chương trình.
- 5. Lập bảng liệt kê lệnh.

#### **2. Điều khiển ba băng tải hoạt động theo yêu cầu sau:**

Trình tự đóng:  $M3 \rightarrow M2 \rightarrow M1$ 

Trình tự ngắt: M $1 \rightarrow M2 \rightarrow M3$ 

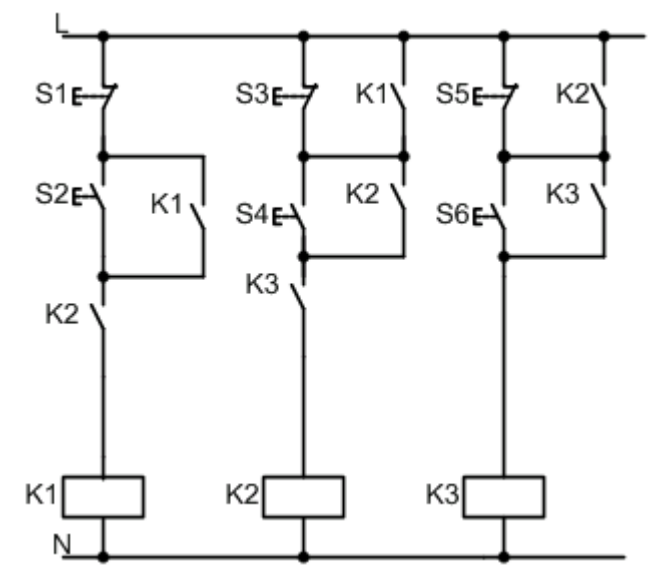

#### **Mô tả hoạt động**:

Nhấn S6 cuộn dây K3 có điện và đóng các tiếp điểm, tự giữ. Nhấn S4 thì cuộn dây K2 có điện và đóng các tiếp điểm, tự giữ. Nhấn S2 cuộn dây K1 có điện và tự giữ. Khi tắt thì nhấn S1 cuộn dây K1 mất điện, nhấn S3 thì cuộn dây K2 mất điện, nhấn S5 thì cuộn dây K3 mất điện.

#### **Nhiệm vụ**:

Hãy thực hiện mạch theo yêu cầu sau:

- 1. Vẽ sơ đồ động lực.
- 2. Lập bảng xác lập ngõ vào/ra.
- 3. Vẽ sơ đồ kết nối cho LOGO!.
- 4. Viết ở dạng FBD và thử chương trình.
- 5. Lập bảng liệt kê lệnh.

# **3. Đảo chiều quay tự động**.

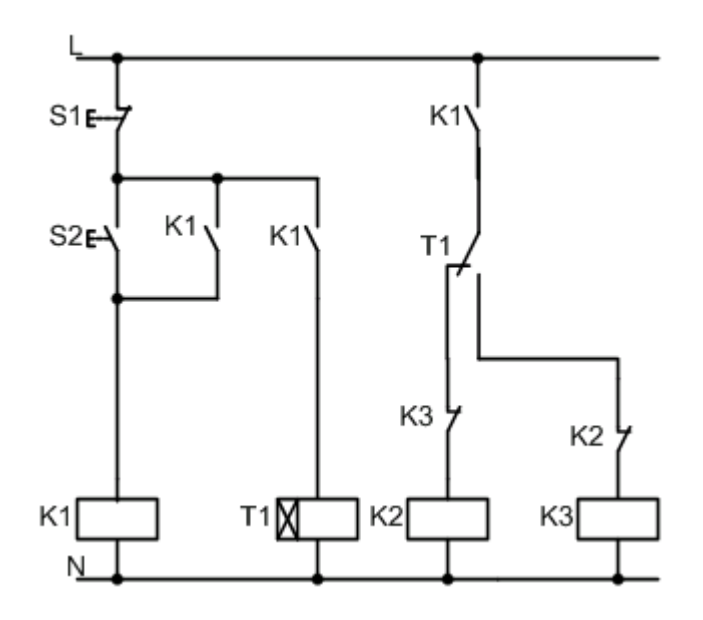

#### **Mô tả hoạt động**:

Nhấn S2 cuộn dây K1, T1, K2 có điện và đóng các tiếp điểm, tự giữ, sau thời gian 10s thì mở tiếp điểm thường đóng cuộn dây K2 mất điện và đóng tiếp điểm thường mở cuộn dây K3 có điện.

#### **Nhiệm vụ**:

Hãy thực hiện mạch theo yêu cầu sau:

- 1. Vẽ sơ đồ động lực.
- 2. Lập bảng xác lập ngõ vào/ra.
- 3. Vẽ sơ đồ kết nối cho LOGO!.
- 4. VIết ở dạng FBD và thử chương trình.
- 5. Lập bảng liệt kê lệnh.
- **4. Điều khiển băng tải theo thời gian tự động**.

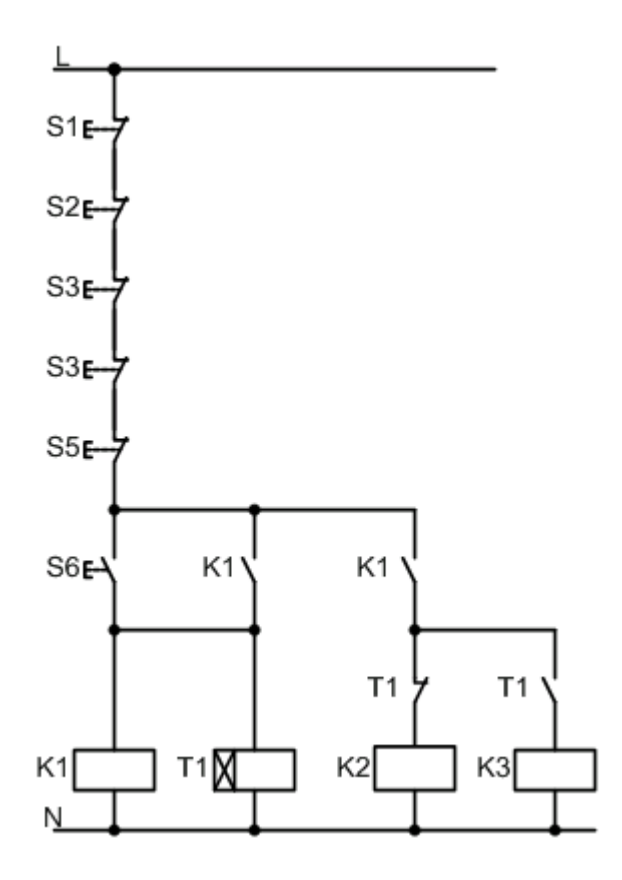

#### **Mô tả hoạt động**:

Nhấn S6 cuộn dây K1(Là relay trung gian), T1, K2 có điện và đóng các tiếp điểm K1, tự giữ sau thời gian 8s thì mở tiếp điểm thường đóng và đóng tiếp điểm thường mở cuộn dây K2 mất điện, cuộn dây K3 có điện.

#### **Nhiệm vụ**:

Hãy thực hiện mạch theo yêu cầu sau:

- 1. Vẽ sơ đồ động lực.
- 2. Lập bảng xác lập ngõ vào/ra.
- 3. Vẽ sơ đồ kết nối cho LOGO!.
- 4. Viết ở dạng FBD và thử chương trình.
- 5. Lập bảng liệt kê lệnh.

# **5. Điều khiển băng tải chở vật liệu đá**.

#### **Mô tả hoạt động**:

Công tắc S1 dùng để khởi động cho thiết bị và đèn H1 báo chế độ làm việc. Nhấn S2 động cơ M1 khởi động kéo băng tải và than đá trong thùng chứa được vận chuyển theo băng tải. Nhấn S3 thì băng tải dừng lại. Khi động cơ kéo băng tải bị quá tải nó sẽ được cắt khỏi nguồn qua bộ bảo vệ quá dòng F2 và đèn H1 sáng chớp tắt với tần số 1Hz.

#### **Sơ đồ mạch điện**.

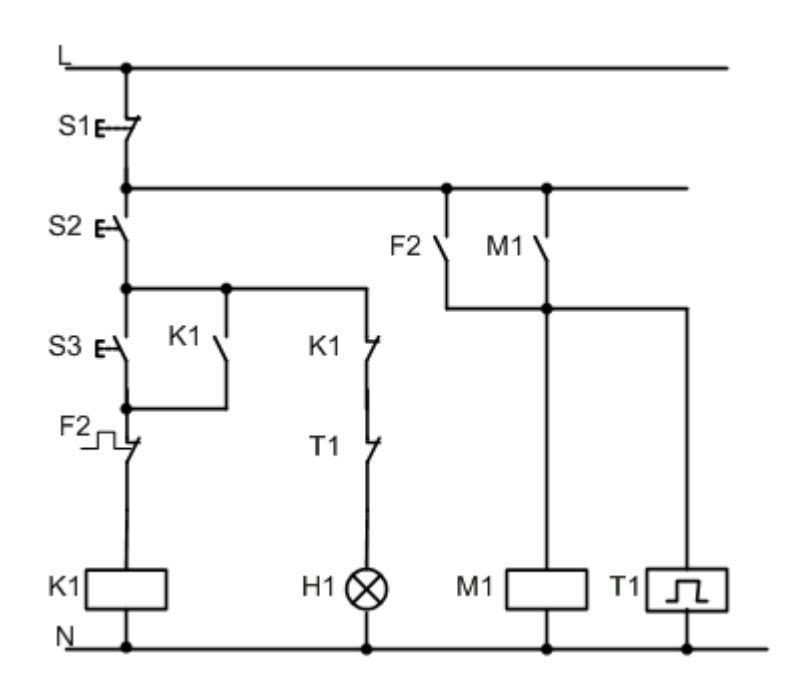

#### **Nhiệm vụ**:

Hãy thực hiện mạch theo yêu cầu sau:

- 1. Vẽ sơ đồ động lực.
- 2. Lập bảng xác lập ngõ vào/ra.
- 3. Vẽ sơ đồ kết nối cho LOGO!.
- 4. Viết ở dạng FBD và thử chương trình.
- 5. Lập bảng liệt kê lệnh.

#### **6. Thang máy xây dựng**.

#### **Mô tả hoath động**:

Nhấn nút nhấn nâng(S2) thì giàu sẽ chạy lên đến công tắc giới hạn trên thì gàu dừng lại. Khi nhấn nút nhấn hạ(S3) thì giàu sẽ chạy xuống đến công tắc giới hạn dưới thì gàu dừng lại. Trong khi đang di chuyển nếu nhấn nút nhấn dừng(S1) thì gàu dừng lại và sau đó có thể nâng gàu lên hoặc hạ gàu xuống theo mong muốn. Các trạng tháI nâng lên, hạ xuống hoặc dừng điều được thông báo bằng đèn. **Sơ đồ mạch điện**:

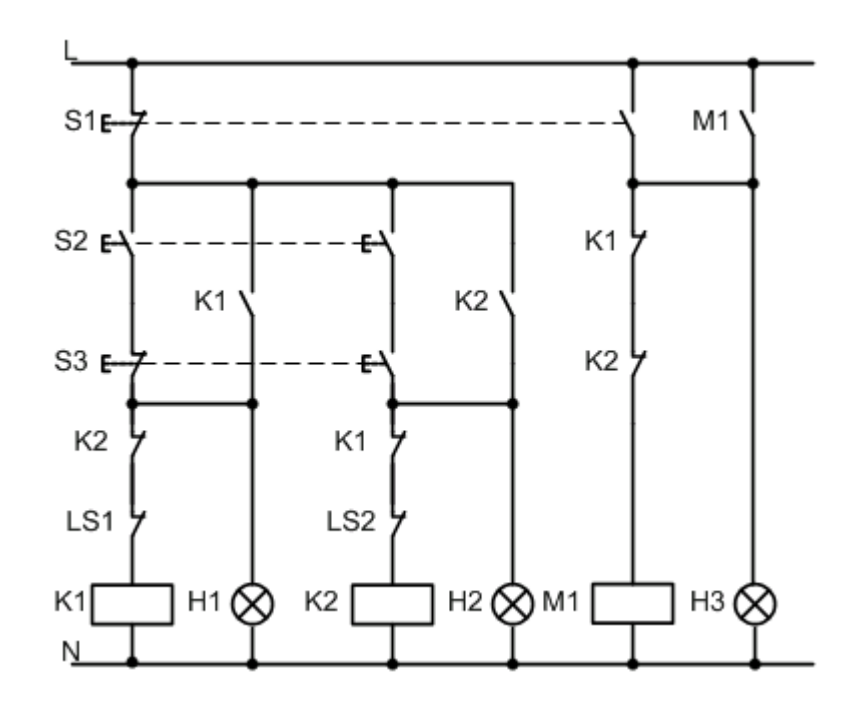

#### **Nhiệm vu**:

Hãy thực hiện mạch theo yêu cầu sau:

- 1. Vẽ sơ đồ mạch động lực.
- 2. Lập bảng xác lập ngpc vào/ra.
- 3. Vẽ sơ đồ kết nối cho LOGO!.
- 4. Viết ở dạng FBD và thử chương trình.
- 5. Lập bảng liệt kê lệnh.

#### **7. Thang máy xây dựng tự động**.

#### **Mô tả hoạt động**:

Nhấn S2 thì gàu nâng lên gập công tắc giới hạn trên thì gàu tự động hạ xuống. Khi hạ xuống gặp công tắc giới hạn duới thì gàu tự động nâng lên. Qua trình lập đi lập lại cho đến khi có tín hiệu dừng(S1).

Trong quá trình nâng lên hoặc hạ xuống, khi có tín hiệu dừng thì gàu dừng lại sau đó có thể cho gàu nâng lên hay hạ xuống theo mong muốn.

Các trạng thái nâng lên, hạ xuống hoặc dừng điều được thông báo bằng đèn.

#### **Nhiệm vu**:

Hãy thực hiện mạch theo yêu cầu sau:

- 1. Vẽ sơ đồ mạch điều khiển.
- 2. Vẽ sơ đồ động lực.
- 3. Lập bảng xác lập ngõ vào/ra.
- 4. Vẽ sơ đồ kết nối cho LOGO!.
- 5. Viết ở dạng FBD và thử chương trình.
- 6. Lập bảng liệt kê lệnh.

#### **8. Chiếu sáng bên ngoài toà nhà.**

### **Mô tả hoạt động:**

Một toà nhà sử dụng hệ thống chiếu sáng như sau: Hệ thống này được hoạt động ở hai chế độ tay và tự động.

Chế độ tay:

Nhấn S4 thì cả hai dãy đèn(dãy đèn chiếu sáng bình thường và dãy đèn chiếu sáng tăng cường) đều sáng.

Chế độ tự động:

Nhấn S3 và kết hợp với cảm biến quang, dãy đèn sáng bình thường hoạt đông từ thứ hai đến chủ nhật từ 6:00 giờ đến 00:00 giờ, dãy đèn sáng tăng cường hoạt động từ thứ hai đến chủ nhật từ 6:00 giờ đến 8:00 giờ và từ 17:00 giờ đến 00:00 giờ khi có người ra vào nhưng dãy đèn chỉ hoạt động trong 90s.

Bảng xác lập ngõ vào/ra.

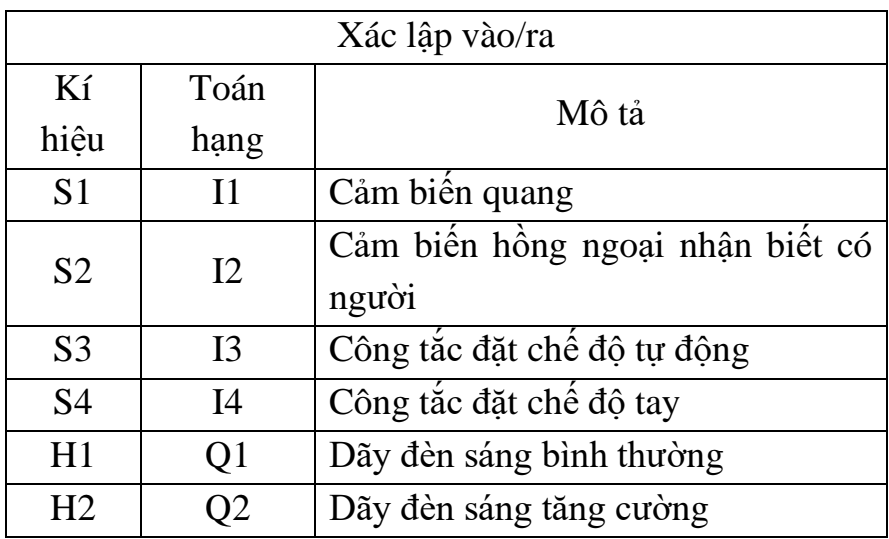

# **Nhiệm vu**:

Hãy thực hiện mạch theo yêu cầu sau:

- 1. Vẽ sơ đồ kết nối cho LOGO!.
- 2. Viết ở dạng FBD và thử chương trình.
- 3. Lập bảng liệt kê lệnh.

# **9. Kiểm soát dây chuyền đóng hộp**.

#### **Mô tả hoạt động**:

Khi nhấn nút Start thì dây chuyền hộp vận hành. Khi đụng công tắc hành trình S3 thì dây chuyền hộp dừng lại, dây chuyền táo bắt đầu chuyển động. Cảm biến S2 được dùng để đếm số lượng táo. Khi đếm được 10 quả táo thì bằng chuyền táo dừng và dây chuyền hộp lại bắt đầu chuyển động. Bộ đếm được đặt lại và quá trình vận hành lập lại cho đến khi ấn nút Stop.

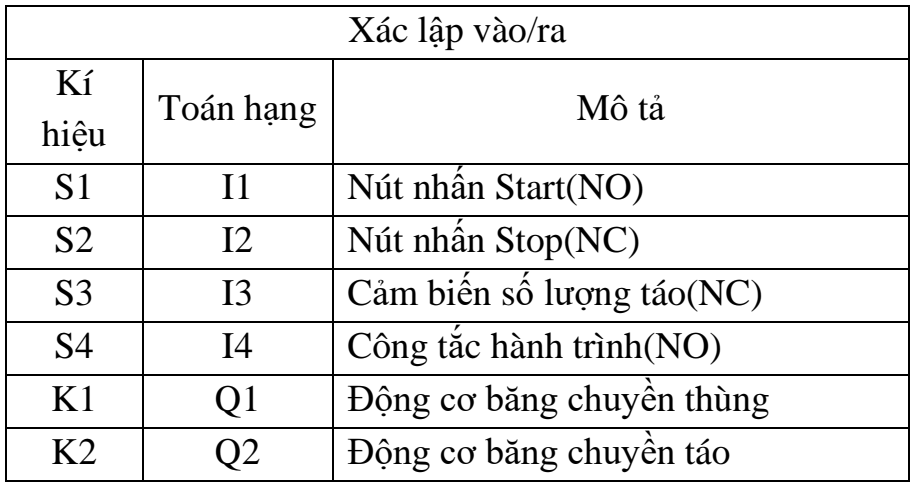

#### **Nhiệm vụ**:

Hãy thực hiện mạch theo yêu cầu sau:

- 1. Vẽ sơ đồ động lực.
- 2. Vẽ sơ đồ kết nối cho LOGO!.
- 3. Viết ở dạng FBD và thử chương trình.
- 4. Lập bảng liệt kê lệnh.

# <span id="page-47-0"></span>BÀI 4: BỘ LẬP TRÌNH PLC ZEN

# <span id="page-47-1"></span>**1. Giới thiệu về bộ lập trình PLC ZEN**

Hình dạng của Zen và module mở rộng.

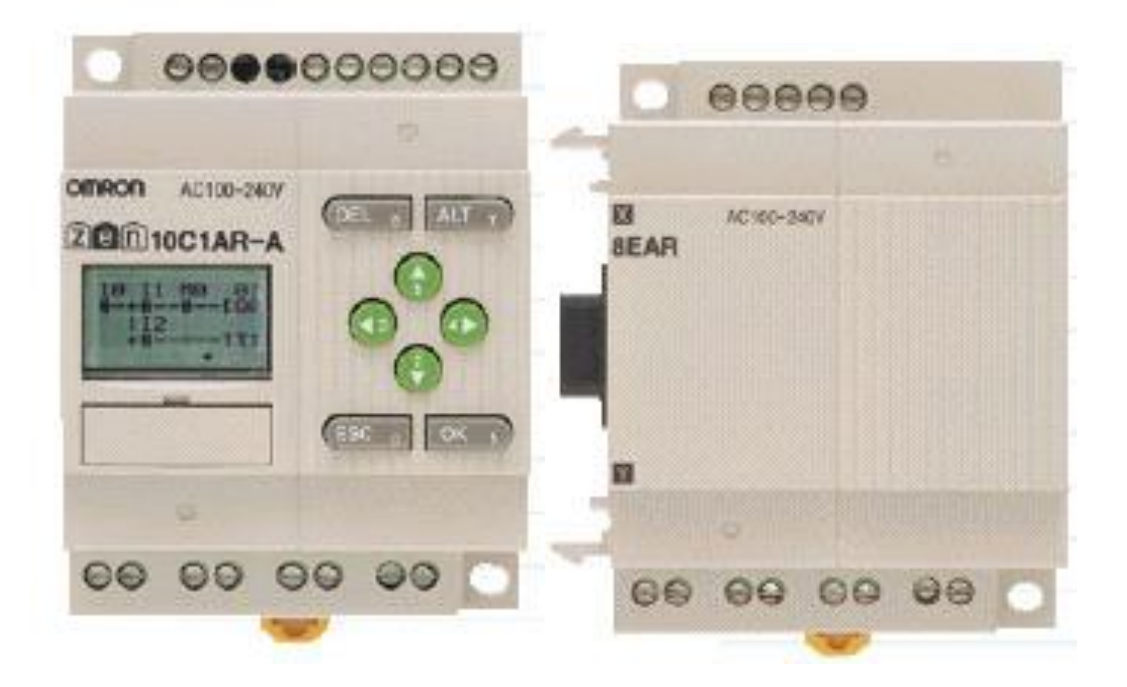

*Hình 1.1: Hình dạng của Zen và module mở rộng.*

\* Đặc tính:

\_ Zen là một bộ điều khiển lập trình đơn giản. Kích thước nhỏ gọn nhưng có nhiều tính năng tiện dụng thích hợp cho các ứng dụng nhỏ trong công nghiệp và dân dung.

\_ Chương trình điều khiển được viết dưới dạng bậc thang (LAD), có thế lập trình bằng tay thẳng trên Zen bằng cách sử dụng các phím bấm ( đối với loại dùng màn hình tinh thể lỏng LCD), hoặc lập trình bằng phần mềm bổ trợ.

\_ Chỉ cần vài thao tác đơn giản trên các phím bấm, Zen cho phép kết nối mạch điện về mặt logic thay vì phải đấu dây.

\_ Các khối module mở rộng đa dạng cho phép mở rộng rất dễ dàng và uyển chuyển.

Zen được sử dụng rất dễ dàng nhờ có màn hình quan sát; các menu trình bày rất rõ ràng và thao tác trên các phím bấm rất đơn giản.

\_ Chức năng bảo vệ bằng mật mã và hiển thị bằng 6 ngôn ngữ.

<span id="page-48-0"></span>2. Lập trình bằng phần mềm ZEN-SOFT

<span id="page-48-1"></span>*2.1. Cài đặt, sử dụng phần mềm* 

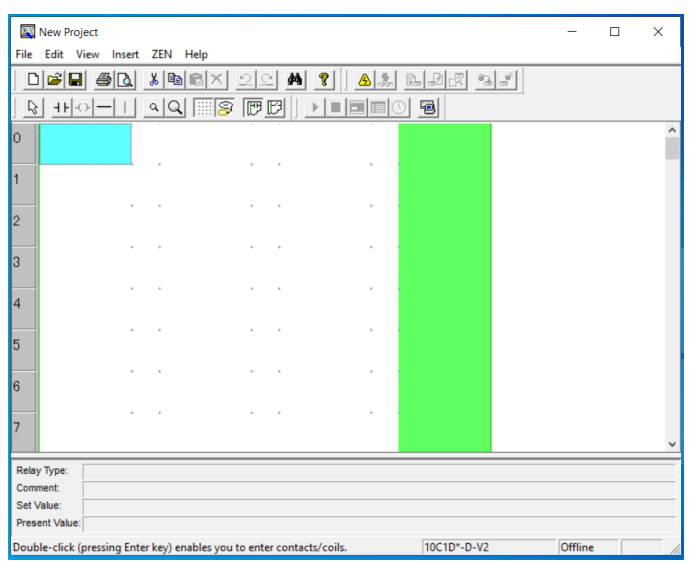

# IV. LẬP TRÌNH BẰNG PHẦN MỀM ZEN SOFT.

- 1. Cài đặt phần mềm.
- \* Yêu cầu cấu hình máy tính:
- \_ Hệ điều hành: Windowns XP.
- \_ CPU: Pentium hoặc cao hơn.
- \_ Bộ nhớ (memory): tối thiểu 1GB hoặc cao hơn.
- \_ Dung lương ổ đĩa cứng (HDD): cần có ổ cứng 40 GB hoặc nhiều hơn.
- \_ CD ROM drive: cần có ổ đĩa CD-ROM.
- Sư giao tiếp ( truyền tin): 1 cổng COM RS-232C ( COM port).
- \_ Bàn phím và chuột: cần có.
- \_ Màn hình: tối thiểu 800x600 dots (SVGA), hay 256 màu.
- \* Cách cài đặt:

B1: Đặt đĩa phần mềm vào ổ CD-ROM của máy tính. Sau đó chọn ngôn ngữ hiển thị ra màn hình rồi Click nút OK.

Chú ý: Nếu màn hình chọn ngôn ngữ không được hiển thị khi cho đĩa CD-ROM vào ổ đĩa để cài đặt, mở biểu tượng Setup Disk (CD-ROM), và double-click file Setup.exe.

B2: Khi màn hình cài đặt hiển thị, kiểm tra những chi tiết và thong tin được yêu cầu, và click nút Next.

B3: Sau khi cài đặt đã hoàn thành, click vào nút Finish.

2. Cách nhập dữ liệu cho chương trình.

B1: Nếu phần mềm bổ trợ Zen chưa được bắt đầu, khởi động đó bằng cách:

Chọn Programs/ Omron/ ZEN Support Software/ ZEN Support Software từ Windowns Start Menu. Chọn Create a new program và ấn OK để tạo chương trình mới.

Nếu phần mềm hổ trợ ZEN đã được khởi động rồi, chỉ cần click vào nút

New trên thanh Toolbar. Hay có thể làm cách khác, chọn File/ New từ Menu Bar.

B2: Khi màn hình Property Settings được hiển thị, trên màn hình này, có thể vào mô hình ZEN, cấu hình (mở rộng I/O), tên dự án (project), hay lời chú thích; và sau đó kích nút OK.

B3: Khi màn hìnhviết chương trình hiển thị:

\_ Nhập ngõ vào/ra, có thể sử dụng bàn phím hoặc con chuột.

\_ Nhấn Enter từ bàn phím tại vị trí nhập ngõ vào/ra và chọn ngõ vào/ra.

\_ Nhấp đúp chuột.

\_ Nhấp vào nút Insert Input hoặc Insert Output trên thanh Toolbar.

\_ Chọn Insert-Contact/Coil từ Menu Bar.

\_ Hoặc click phải chuột và chọn Edit.

B4: Khi Click phải chuột vào vùng dùng để ghi ngõ vào và chọn Edit ( hay nhấn chữ E trên bàn phím), hộp các ngõ vào sẽ xuất hiện.

 $\overline{\phantom{a}}$  Tên bit: I, Q, X, Y, M, .....

\_ Normally Open: ngõ vào thường mở.

\_ Normally Closed: ngõ vào thường đóng.

\_ Relay No: số bit.

\_ Comment: chú thích về số bít ngõ vào của CPU.

\_ Chú thích màu.

Ghi chú: khi đặt thông số, cần chỉ rõ là đặt cho Timer hay Couter.

B5: Nhấp đúp chuột lên vị trí được nhập ngõ vào tiếp theo: (để vẽ một ngõ vào nối tiếp với ngõ vào phía trước).

Lúc này hộp thoại dùng để nhập ngõ vào được hiển thị một lần nữa, lại tiến hành chọn kiểu bit, kiểu ngõ vào, số bit, lời chú thích về ngõ vào của CPU…Tất cả thao tác đều tương tự bước 4.

B6: Nếu không có ngõ vào tiếp theo nữa thì di chuyển con trỏ đến vị trí ngõ ra và click đúp chuột.

B7: Khi hộp thoại dùng để nhập ngõ ra được hiển thị, tiếp tục tiến hành chọn kiểu bit, chức năng của bit, số bit và ghi lời bình nếu được yêu cầu. Sau đó nhấn Enter nếu chấp thuận.

\_ Tên bit: Q, Y, M, H, T, ….

\_ Function: chức năng của bit

- + Normal out operation ([): ngõ ra thông thường.
- + Set operation (S): ngõ ra dạng Set.
- + Reset operation (R): ngõ ra dạng reset.
- + Altermate operation (A): luân phiên.

B8: Viết ngõ vào khác song song với ngõ vào đã viết:

Di chuyển con chuột đến vị trí ngõ vào gần đường phía trên và click chuột 2 lần. Lúc này, hộp thoại nhập ngõ vào được hiển thị, tiếp tục tiến hành chọn kiểu bit, chức năng của bit, số bit và ghi lời bình nếu được yêu cầu. Các thao tác giống như bước 4.

Sau đó, kéo con chuột để thẳng đứng vẽ đường kết nối.

*Những đường kết nối thẳng đứng được vẽ bằng nhiều cách như:*

+ Sử dụng chuột để kéo tạo đường kết nối hay để con trỏ tại vị trí cần kết nối rồi dùng phím tắt để kết nối.

+ Kích nút Insert Vertical trên thanh Toolbar.

*Những đường kết nối nằm ngang được vẽ bằng nhiều cách như:*

+ Sử dụng chuột để kéo tạo đường kết nối hay để con trỏ tại vị trí cần kết nối rồi dùng phím tắt để kết nối.

+ Kích nút Insert Horizontal trên thanh Toolbar hay chọn Insert/ Horizontal từ Menu Bar.

#### <span id="page-51-0"></span>*2.2. Các lệnh cơ bản*

**On-delay timer** (Timer mở chậm)

Timer sẽ được tác động sau một khoảng thời đặt trước tính từ thời điểm bộ điều sườn lên của tín hiệu đầu vào.

Trong thời gian trễ nếu tín hiệu đầu vào bị ngắt hoặc gặp sườn lên của tín hiệu đầu Reset thì ngay lập tức giá trị thời gian đang tính sẽ bị xoá về 0.

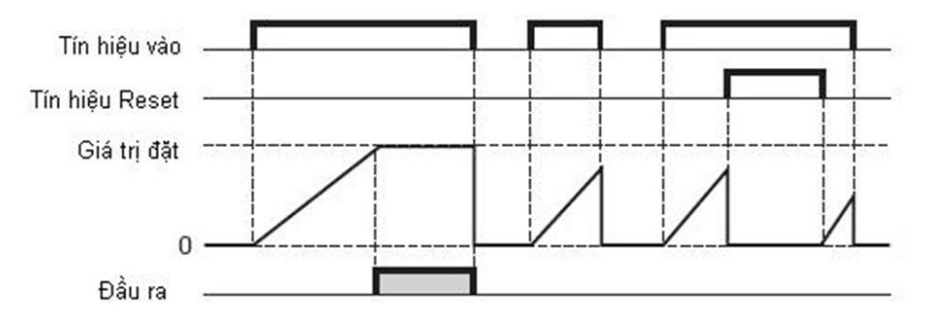

#### **Off-delay timer (Timer đóng chậm)**

Giá trị đầu ra sẽ được lên 1 khi tín hiệu đầu vào lên 1, tuy nhiên tín hiệu đầu ra sẽ tắt sau tín hiệu đầu vào một khoảng thời gian đặt trước tín từ thời điểm sườn xuống của tín hiệu đầu vào.

Trong thời gian trễ nếu tín hiệu đầu vào lại được lên 1 thì giá trị đếm sẽ bị xoá về 0 và đầu ra vẫn là 1.

Tại bất kỳ thời điểm nào nếu gặp sườn lên của tín hiệu Reset thì cả giá trị đếm và đầu ra của Timer đều là 0. Và trong khi tín hiệu Reset đang là 1 thì giá trị tín hiệu đầu vào sẽ không có tác dụng.

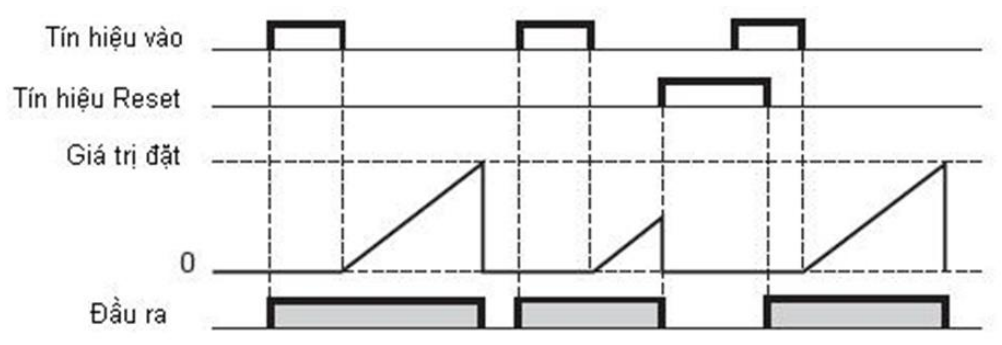

#### **Counter**

Giá trị đếm của bộ đếm được thể hiện tối đa bằng số có 4 chữ số.

Bộ đếm sẽ đếm những sườn lên của tín hiệu đầu vào.

Bộ đếm sẽ đếm thuận hay đếm nghịch phụ thuộc vào Bit xác định chiều của bộ đếm:

Khi không khai báo tín hiệu chiều đếm xuống thì Counter mặc định chiều đếm lên. o Khi khai báo tín hiệu chiều đếm xuống, bộ đếm sẽ đếm lên khi giá trị này bằng 0 và sẽ đếm xuống khi giá trị này bằng 1.

Khi giá trị đếm lớn hơn hoặc bằng giá trị đặt trước đầu ra của bộ đếm sẽ đựơc Set lên 1.

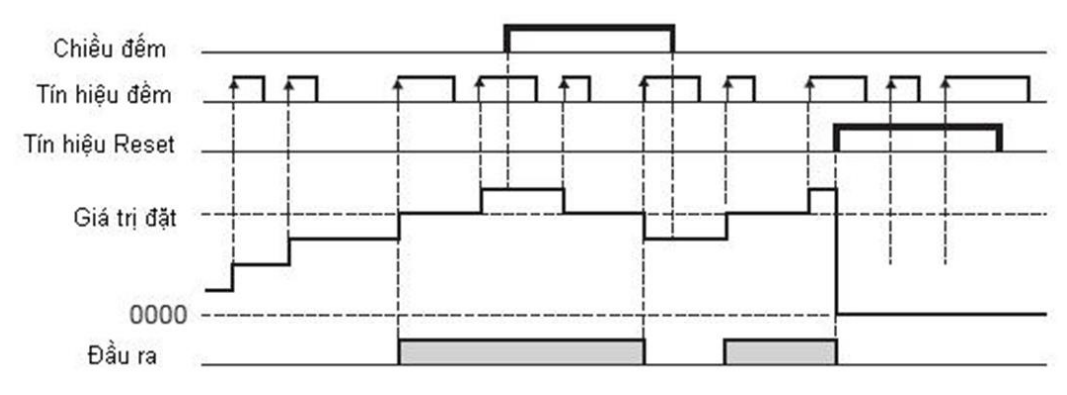

#### **Real-time clock**

Khoảng thời gian tác động sẽ được xác định theo những khoảng thời gian trong tuần, và lặp lại ở những tuần tiếp theo.

Khoảng thời gian tác động này có thể đặt trong từng ngày trong tuần hoặc giữa nhiều ngày trong tuần

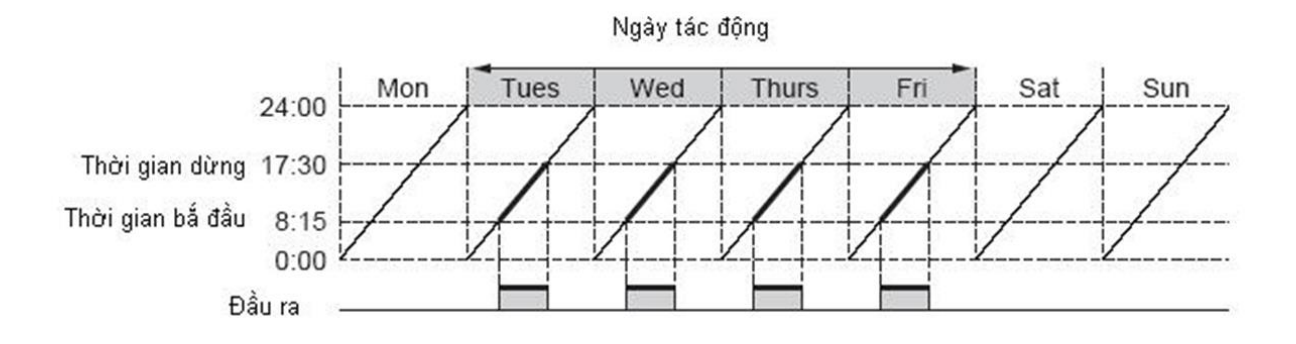

#### <span id="page-53-0"></span>*2.3. Bài tập áp dụng*

Bài 1: Viết chương trình điều khiển hệ thống 3 băng tải hoạt động theo yêu cầu sau:

- Khi ấn nút mở máy(M) 3 động cơ của băng tải hoạt động theo thứ tự ĐC1 hoạt động, sau 5s ĐC2 hoạt động, sau 5s ĐC3 hoạt động5s
- Quá trình của băng tải lặp đi lặp lại 10 lần sau đó dừng hoạt động
- Khi xảy ra sự cố ấn nút dừng D băng tải ngừng hoạt động

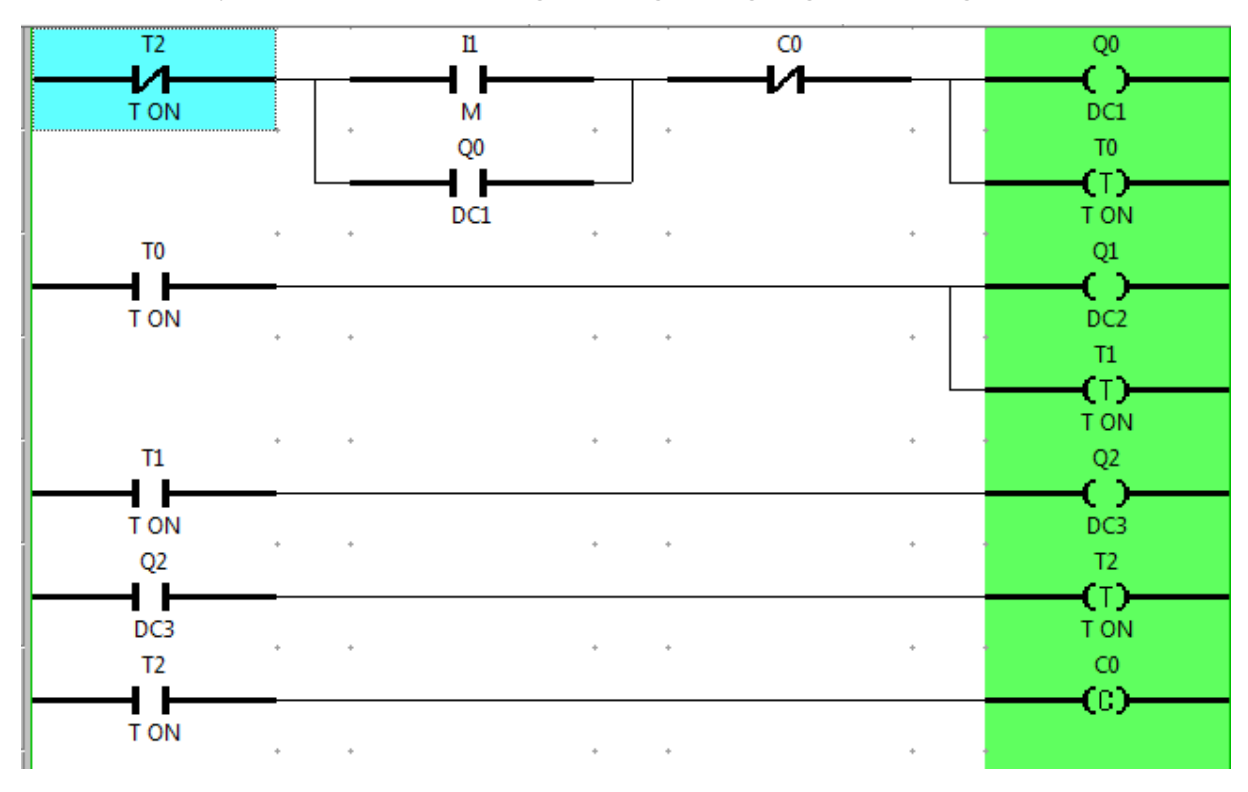

Bài 2: Viết chương trình điều khiển 2 phao hoạt động luân phiên nhau Phao 1: can

Phao 2: đầy

Yêu cầu: - Lần 1 Nước cạn thì Bơm 1 chạy, nước đầy thì Bơm 1 tắt - Lần 2 Nước cạn thì Bơm 2 chạy, nước đầy thì Bơm 2 tắt

Chu trình lại lặp đi lặp lại cứ thế 2 máy bơm hoạt động luân phiên nhau

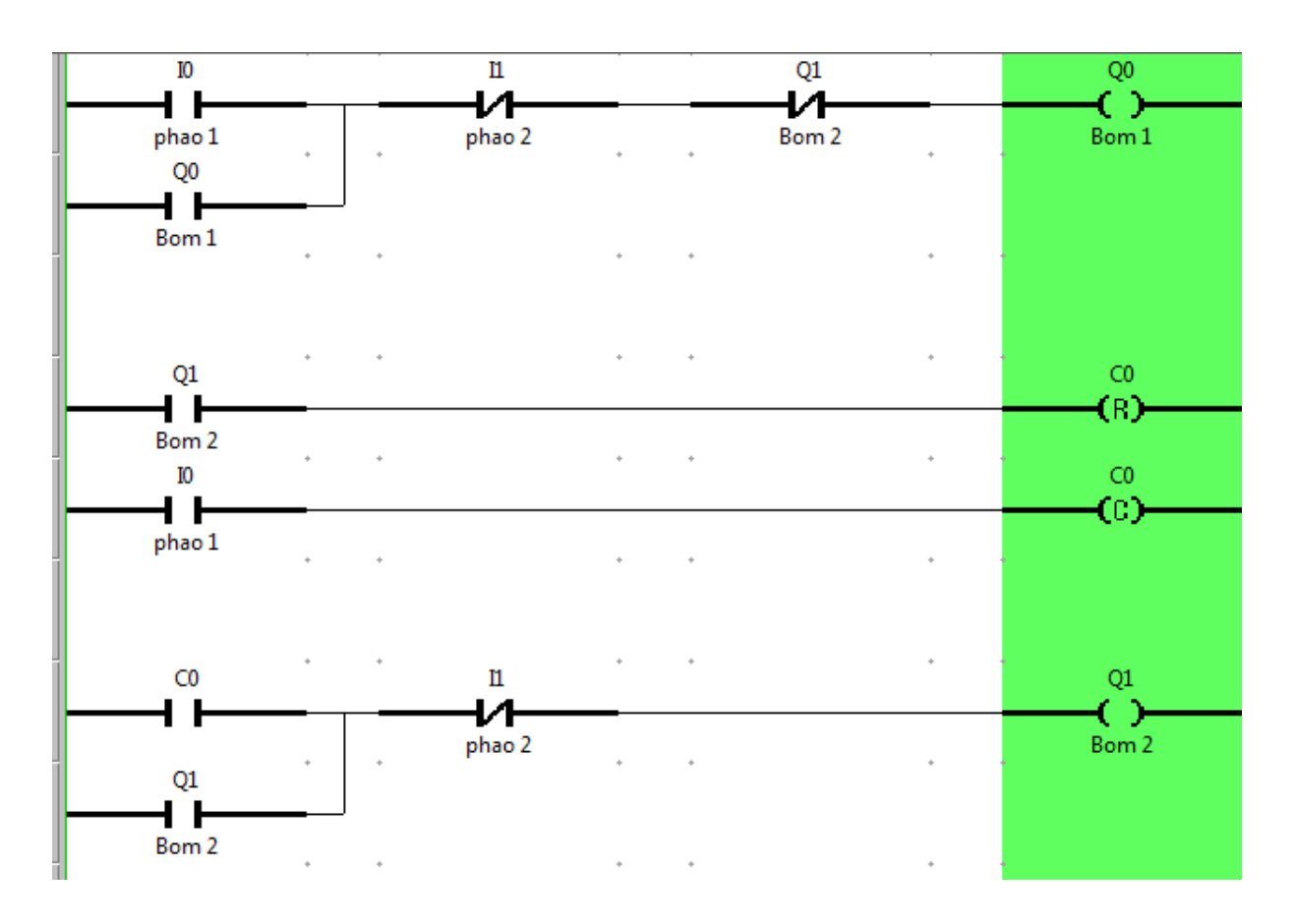

- <span id="page-54-0"></span>3. Lập trình trực tiếp trên PLC ZEN
- <span id="page-54-1"></span>3.1. Quy tắc sử dụng phím trên Zen

Địa chỉ nút nhấn:

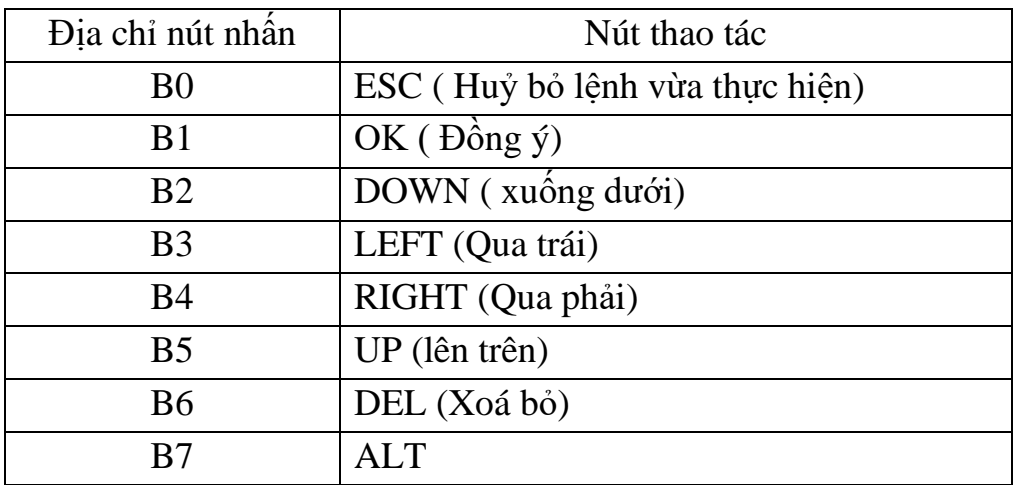

Cách sử dụng các nút nhấn:

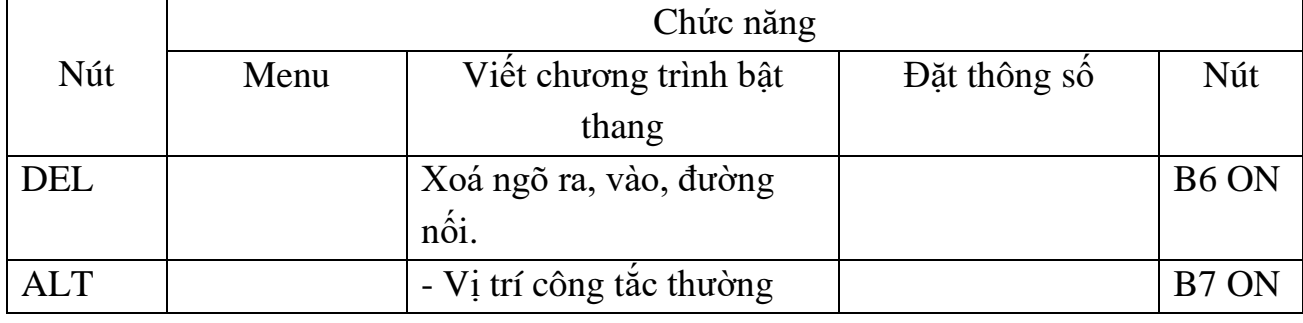

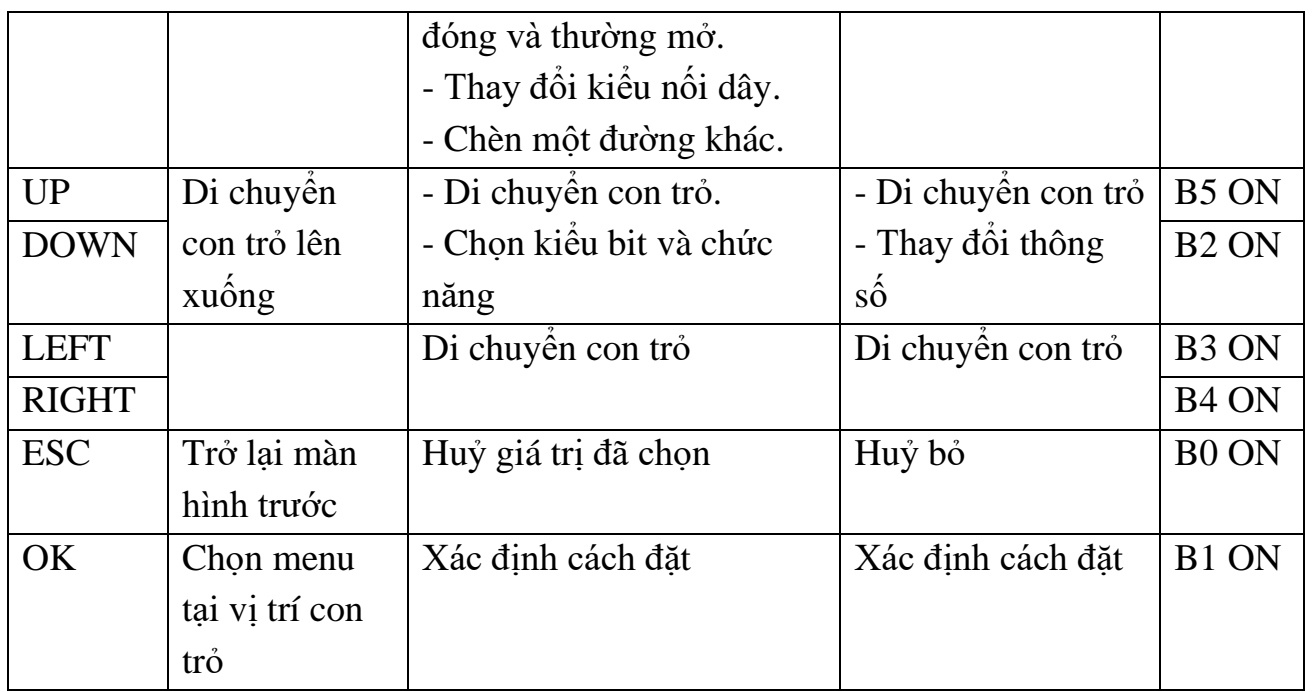

<span id="page-55-0"></span>3.2. Lập chương trình bậc thang và chạy chương trình.

#### <span id="page-55-1"></span>*3.3. Bài tập áp dụng.*

Bài 2: Viết chương trình điều khiển 2 phao hoạt động luân phiên nhau Phao 1: cạn

Phao 2: đầy

Yêu cầu: - Lần 1 Nước cạn thì Bơm 1 chạy, nước đầy thì Bơm 1 tắt - Lần 2 Nước cạn thì Bơm 2 chạy, nước đầy thì Bơm 2 tắt

Chu trình lại lặp đi lặp lại cứ thế 2 máy bơm hoạt động luân phiên nhau

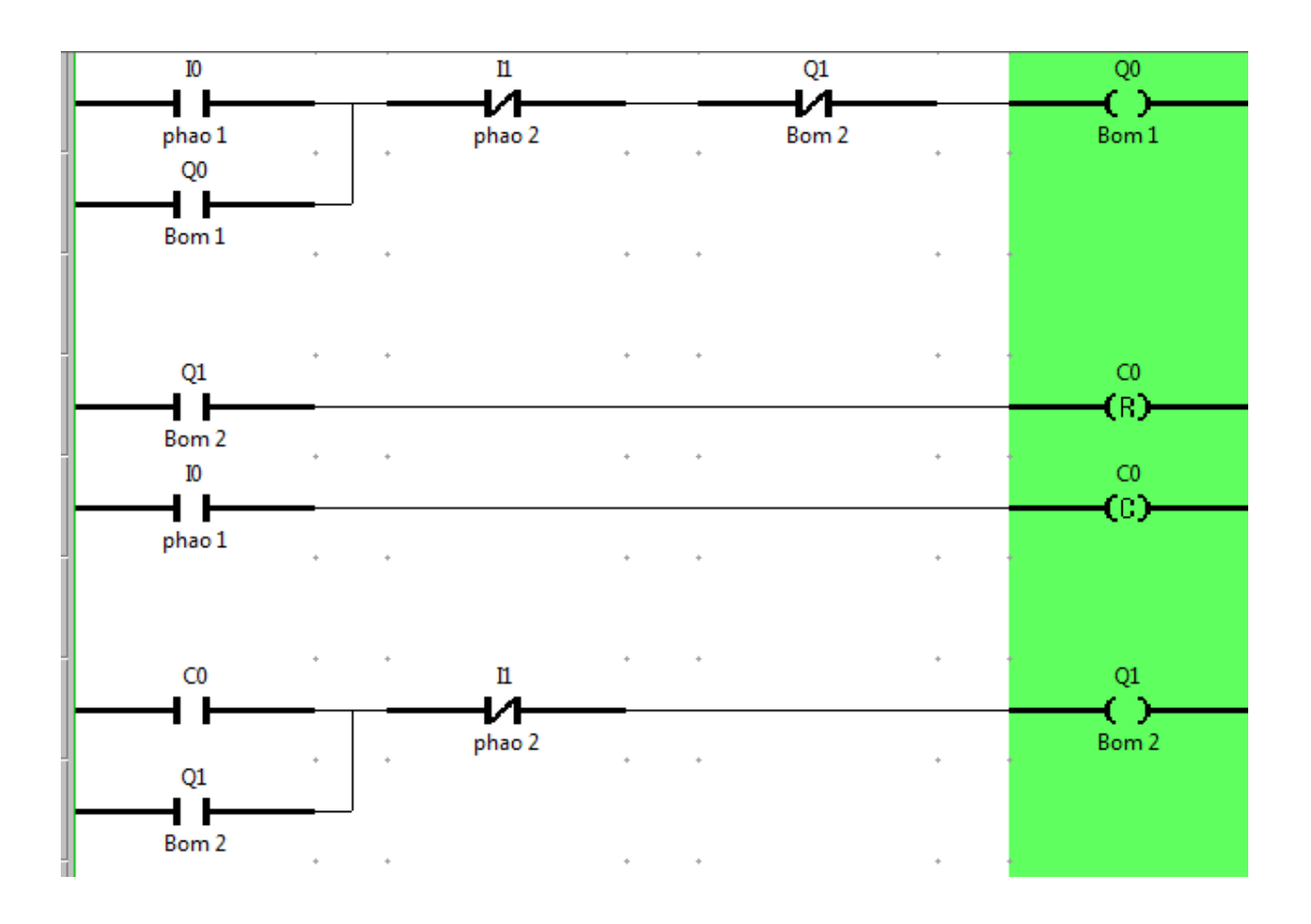

- <span id="page-56-0"></span>**4. Tài liệu tham khảo:**
- [1] Tài liệu giảng dạy về LOGO, EASY của Đức.
- [2] Tài liệu giảng dạy về ZEN của OMRON.
- [3] Các sách báo, tạp chí có liên quan.